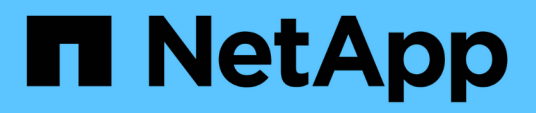

# **Volumes**

System Manager Classic

NetApp June 22, 2024

This PDF was generated from https://docs.netapp.com/de-de/ontap-system-manager-classic/online-help-96-97/task\_editing\_volume\_properties.html on June 22, 2024. Always check docs.netapp.com for the latest.

# **Inhalt**

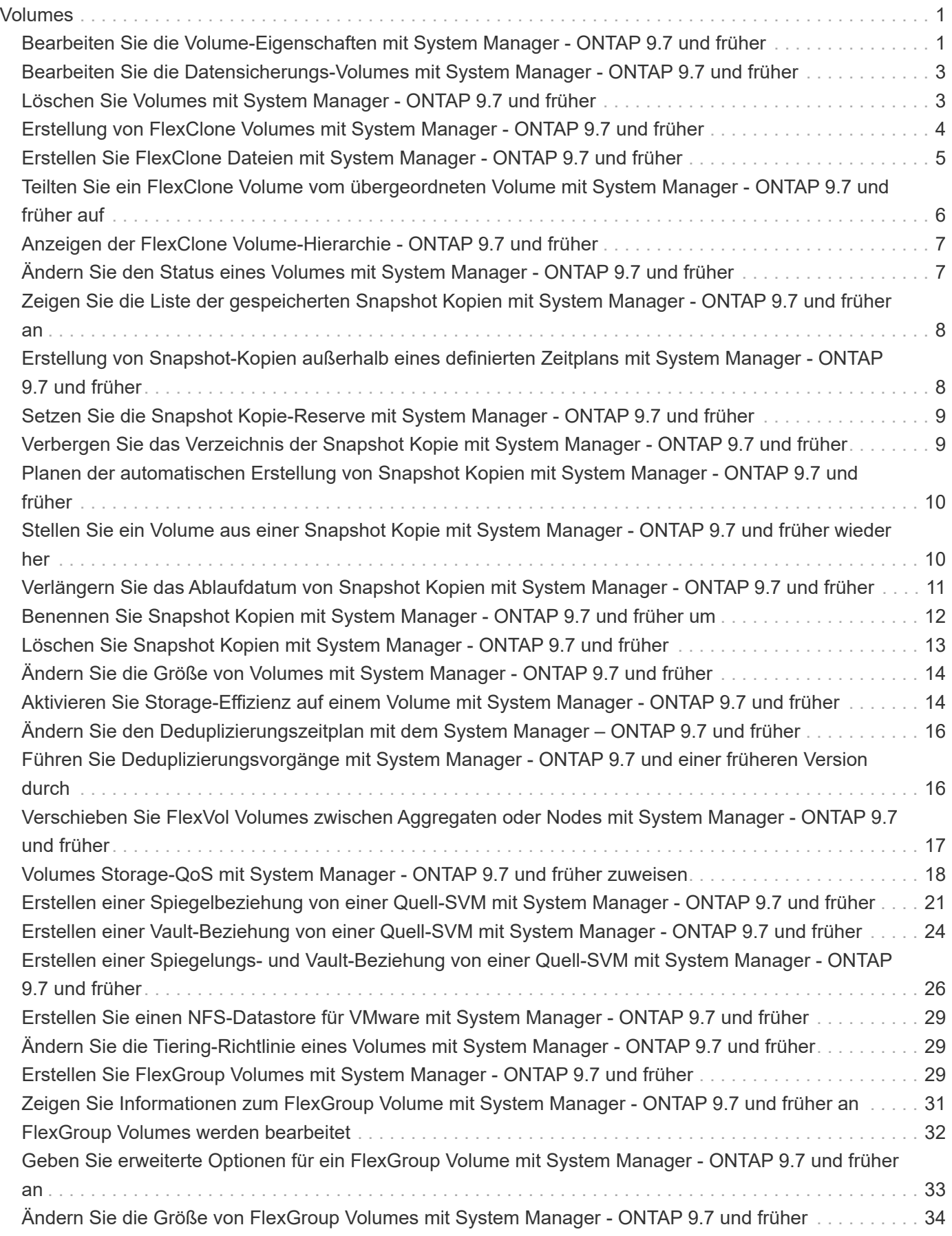

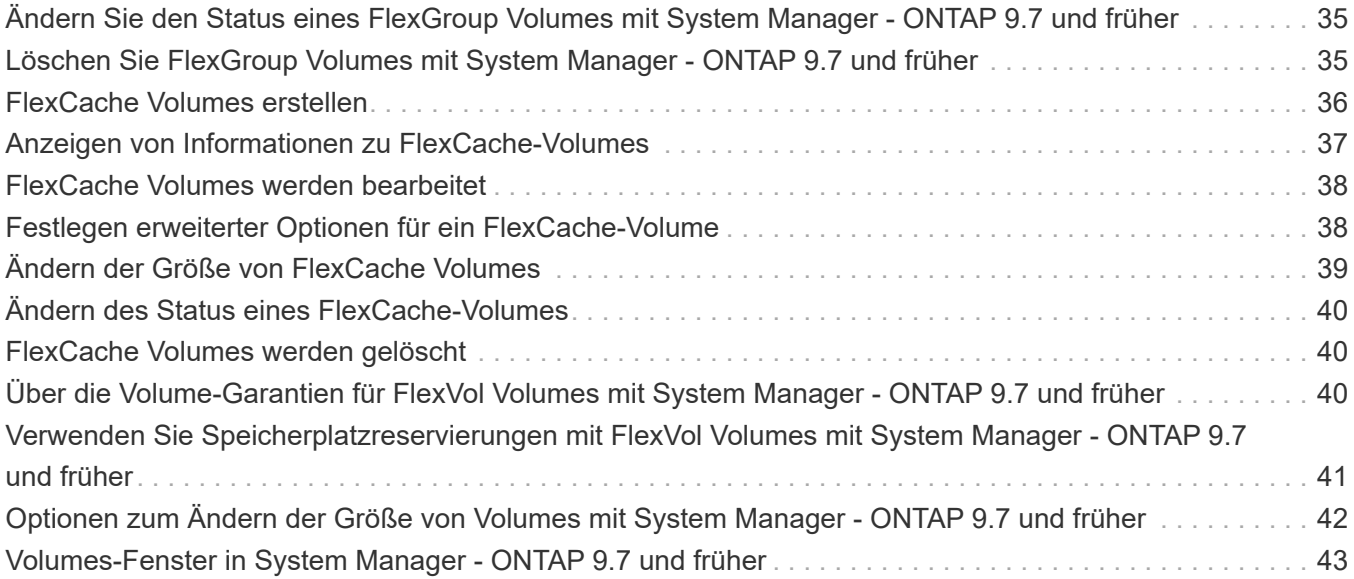

# <span id="page-3-0"></span>**Volumes**

### <span id="page-3-1"></span>**Bearbeiten Sie die Volume-Eigenschaften mit System Manager - ONTAP 9.7 und früher**

Mit ONTAP System Manager Classic (verfügbar ab ONTAP 9.7) können Volume-Eigenschaften wie Volume-Name, Sicherheitsstil, fraktionale Reserve und Speicherplatzgarantie geändert werden. Sie können die Einstellungen für die Storage-Effizienz (Deduplizierungszeitplan, Deduplizierungsrichtlinie und Komprimierung) und die Einstellungen zur Speicherplatzrückgewinnung ändern.

#### **Bevor Sie beginnen**

Zur Aktivierung der Volume-Verschlüsselung müssen Sie die Volume-Verschlüsselungslizenz mit System Manager installiert haben, und Sie müssen "Key-Manager Setup" über die Befehlszeilenschnittstelle (CLI) aktiviert haben. Sie müssen Ihren Webbrowser aktualisieren, nachdem Sie "key-Manager Setup" aktiviert haben.

#### **Über diese Aufgabe**

- Sie können die fraktionale Reserve entweder auf null Prozent oder auf 100 Prozent einstellen.
- Die Datenkomprimierung wird auf 32-Bit-Volumes nicht unterstützt.
- Bei Data ONTAP 8.3.1 Clustern können Sie sowohl Inline-Komprimierung als auch Hintergrund-Komprimierung für Cloud Volumes ONTAP für AWS (AWS) aktivieren.

Die Komprimierung wird für Data ONTAP Edge nicht unterstützt.

• Sie können ein SnapLock-Konformitätsvolume nicht umbenennen.

#### **Schritte**

- 1. Klicken Sie Auf **Storage** > **Volumes**.
- 2. Wählen Sie im Dropdown-Menü im Feld **SVM** die Storage Virtual Machine (SVM) aus, in der sich das Volume, das Sie bearbeiten möchten, befindet.
- 3. Wählen Sie das Volume aus, das Sie ändern möchten, und klicken Sie dann auf **Bearbeiten**.

Das Dialogfeld Volume bearbeiten wird angezeigt.

- 4. Ändern Sie auf der Registerkarte **Allgemein** die folgenden Eigenschaften nach Bedarf:
	- Ändern Sie den Namen des Datenträgers
	- Volume-Verschlüsselung aktivieren

Diese Option ist nur verfügbar, wenn Sie die Volume Encryption-Lizenz aktiviert haben und wenn die entsprechende Plattform Verschlüsselung unterstützt. Sie können den Schlüsselmanager, der über die CLI eingerichtet wurde, ausführen.

- Ändern Sie den Sicherheitstyp für das Volume
- Aktivieren oder deaktivieren Sie Thin Provisioning
- 5. Klicken Sie auf die Registerkarte **Storage Efficiency** und aktivieren Sie die Storage-Effizienz, indem Sie die folgenden Eigenschaften konfigurieren:
- Deduplizierung
- Datenkomprimierung Es ist nicht möglich, die Hintergrund-Komprimierung für ein Volume zu aktivieren, das sich in einem Aggregat mit All-Flash-optimierter Persönlichkeit befindet. Sie können für diese Volumes nur die Inline-Komprimierung aktivieren.

Sie können die Inline-Deduplizierung nur auf einem Volume aktivieren, das sich in einem Aggregat mit All-Flash-optimierten Persönlichkeiten oder auf einem Volume in einem Flash Pool Aggregat befindet.

- 6. Klicken Sie bei SnapLock-Volumes auf die Registerkarte **SnapLock** und führen Sie die folgenden Schritte aus:
	- a. Geben Sie den automatischen Verschiebungszeitraum an.

Die automatische Verschiebungszeit bestimmt, wie lange eine Datei im Volume unverändert bleiben muss, bevor die Datei in DEN WORM-Status versetzt wird.

b. Geben Sie den minimalen Aufbewahrungszeitraum und den maximalen Aufbewahrungszeitraum an.

Die Werte müssen im Bereich von 1 Tag bis 70 Jahre liegen oder unbegrenzt sein.

c. Wählen Sie den Standardaufbewahrungszeitraum aus.

Die standardmäßige Aufbewahrungsfrist muss innerhalb des angegebenen Mindestaufbewahrungszeitraums und der maximalen Aufbewahrungsdauer liegen.

- 7. Klicken Sie auf die Registerkarte **Erweitert** und aktivieren Sie die folgenden Eigenschaften:
	- Wenn das Volumen automatisch wächst, wenn der verwendete Speicherplatz im Volumen über dem Wachstumschwellenwert liegt, wählen Sie **wachsen**.
	- Wenn Sie möchten, dass das Volumen als Reaktion auf die Menge des belegten Speicherplatzes vergrößert oder verkleinert wird, wählen Sie **vergrößern oder verkleinern**.
		- i. Geben Sie die maximale Größe an, die das Volume vergrößern kann.
	- Aktivieren Sie das automatische Löschen älterer Snapshot Kopien, indem Sie eine der folgenden Optionen auswählen:
		- Testen

Löscht die Snapshot Kopien, die nicht durch andere Subsysteme gesperrt sind.

▪ Zerstören

Löscht die Snapshot Kopien, die durch die Funktion der Datensicherung gesperrt sind.

▪ "Umbruch"

Löscht die Snapshot Kopien, die den Datentransfer unterbrechen können.

◦ Wählen Sie die Caching-Richtlinie aus, die Sie dem Volume zuweisen möchten.

Diese Option ist nur für FlexVol Volumes in einem Flash Pool Aggregat verfügbar.

◦ Wählen Sie die Aufbewahrungspriorität für zwischengespeicherte Daten im Volume aus.

Diese Option ist nur für FlexVol Volumes in einem Flash Pool Aggregat verfügbar.

◦ Geben Sie die fraktionale Reserve an, die Sie für das Volume festlegen möchten.

◦ Aktualisieren Sie die Zugriffszeit zum Lesen der Datei.

Diese Option ist für SnapLock-Volumes deaktiviert.

8. Klicken Sie auf **Speichern und Schließen**.

### **Verwandte Informationen**

[Fenster Volumes](#page-45-0)

[Einrichten von CIFS](https://docs.netapp.com/de-de/ontap-system-manager-classic/online-help-96-97/task_setting_up_cifs.html)

### <span id="page-5-0"></span>**Bearbeiten Sie die Datensicherungs-Volumes mit System Manager - ONTAP 9.7 und früher**

Mit ONTAP System Manager Classic (verfügbar in ONTAP 9.7 und älter) können Sie den Volume-Namen für ein Datensicherungs-Volume ändern. Wenn auf dem Quell-Volume die Storage-Effizienz nicht aktiviert ist, können Sie die Storage-Effizienz nur auf dem Ziel-Volume aktivieren.

### **Über diese Aufgabe**

Die Speichereffizienz auf einem SpiegelDP-Volume kann nicht geändert werden.

### **Schritte**

- 1. Klicken Sie Auf **Storage** > **Volumes**.
- 2. Wählen Sie im Dropdown-Menü im Feld **SVM** die Storage Virtual Machine (SVM) aus, in der sich das DP-Volume, das Sie bearbeiten möchten, befindet.
- 3. Wählen Sie das Volume aus, das Sie ändern möchten, und klicken Sie dann auf **Bearbeiten**.
- 4. Ändern Sie im Dialogfeld **Data Protection Volume** den Namen des Datenträgers.
- 5. Stellen Sie sicher, dass die Option **Storage Efficiency** aktivieren ausgewählt ist.

Wenn für das Volume bereits Storage-Effizienz aktiviert ist, wird standardmäßig das Kontrollkästchen aktiviert.

- 6. **Optional:** Klicken Sie auf die Registerkarte **Erweitert** und führen Sie die folgenden Schritte aus:
	- a. Wählen Sie die Caching-Richtlinie aus, die Sie dem Volume zuweisen möchten.
	- b. Wählen Sie die Aufbewahrungspriorität für die im Cache gespeicherten Daten im Volume aus.

Diese Optionen sind nur für Datensicherung von FlexVol Volumes in einem Flash Pool Aggregat verfügbar.

7. Klicken Sie Auf **Speichern**.

# <span id="page-5-1"></span>**Löschen Sie Volumes mit System Manager - ONTAP 9.7 und früher**

Sie können mit ONTAP System Manager Classic (verfügbar ab ONTAP 9.7) ein FlexVol Volume löschen, wenn Sie keine Daten mehr benötigen, die ein Volume enthält, oder die Daten, die ein Volume enthält, an einen anderen Speicherort kopiert haben. Wenn Sie ein Volume löschen, werden alle Daten des Volume zerstört, und diese Daten können nicht wiederhergestellt werden.

#### **Bevor Sie beginnen**

Bevor Sie ein FlexVol Volume löschen, müssen die folgenden Bedingungen vorliegen:

- Das Volume muss abgehängt werden und sich im Offline-Zustand befinden.
- FlexClone Volumes müssen entweder vom übergeordneten Volume abgetrennt oder zerstört werden, wenn das FlexVol Volume geklont wird.
- Die SnapMirror Beziehungen müssen gelöscht werden, wenn sich das Volume in einer oder mehreren SnapMirror Beziehungen befindet.

#### **Über diese Aufgabe**

Beim Löschen eines FlexVol Volumes sollten Sie die folgenden Einschränkungen beachten:

- Sie können ein komplettes SnapLock Enterprise Volume oder eine Datei in einem SnapLock Enterprise Volume löschen. Es ist jedoch nicht möglich, nur die Daten einer Datei in einem SnapLock Enterprise Volume zu löschen.
- Ein SnapLock-Konformitätsvolume kann nicht gelöscht werden, wenn Daten auf das Volume gesetzt sind.
- Wenn die FlexVol sowohl qtrees als auch Volumes enthält, werden die qtrees als Verzeichnisse angezeigt. Beim Löschen von Volumes sollten Sie darauf achten, dass die qtrees nicht versehentlich gelöscht werden.
- Falls Ihnen FlexCache-Volumes mit einem Ursprungs-Volume verbunden sind, müssen Sie die FlexCache-Volumes löschen, bevor Sie das Ursprungs-Volume löschen können.

#### **Schritte**

- 1. Klicken Sie Auf **Storage** > **Volumes**.
- 2. Wählen Sie aus dem Dropdown-Menü im Feld **SVM** die Storage Virtual Machine (SVM) aus, in der sich das zu löschende Volume befindet.
- 3. Wählen Sie die Volumes aus, die Sie löschen möchten.

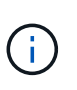

Überprüfen Sie, ob Sie die richtigen Volumes ausgewählt haben, die Sie löschen möchten. Wenn Sie ein Volume löschen, werden alle Daten des Volume zerstört, und diese Daten können nicht wiederhergestellt werden.

- 4. Klicken Sie Auf **Löschen**.
- 5. Aktivieren Sie das Bestätigungsfeld, und klicken Sie dann auf **Löschen**.

#### **Verwandte Informationen**

#### [Fenster Volumes](#page-45-0)

### <span id="page-6-0"></span>**Erstellung von FlexClone Volumes mit System Manager - ONTAP 9.7 und früher**

Sie können ONTAP System Manager Classic (verfügbar ab ONTAP 9.7) verwenden, um ein FlexClone Volume zu erstellen, wenn Sie eine beschreibbare, zeitpunktgenaue Kopie eines vorhandenen FlexVol Volume benötigen. Möglicherweise möchten Sie eine Kopie eines Volumes zu Testzwecken erstellen oder zusätzlichen Benutzern Zugriff auf das

Volume gewähren, ohne ihnen den Zugriff auf die Produktionsdaten zu ermöglichen.

#### **Bevor Sie beginnen**

- Die FlexClone Lizenz muss auf dem Storage-System installiert sein.
- Das Volume, das geklont werden soll, muss online sein und ein nicht-Root-Volume sein.

#### **Über diese Aufgabe**

Die Snapshot Basis-Kopie, die zur Erstellung eines FlexClone Volume eines SnapMirror Ziels verwendet wird, wird als "besetzt" markiert und kann nicht gelöscht werden. Wenn ein FlexClone Volume anhand einer Snapshot Kopie erstellt wird, die nicht die aktuellste Snapshot Kopie ist und diese Snapshot Kopie nicht mehr auf dem Quell-Volume vorhanden ist, scheitern alle SnapMirror Updates auf dem Ziel-Volume.

#### **Schritte**

- 1. Klicken Sie Auf **Storage** > **Volumes**.
- 2. Wählen Sie im Dropdown-Menü im Feld **SVM** die Option **Alle SVMs** aus.
- 3. Wählen Sie das FlexVol Volume aus der Liste der Volumes aus, das Sie klonen möchten.
- 4. Klicken Sie Auf **Mehr Aktionen** > **Klonen** > **Erstellen** > **Volumen**.
- 5. Geben Sie den Namen des FlexClone Volume ein, das Sie erstellen möchten.
- 6. **Optional:** Wenn Sie Thin Provisioning für das neue FlexClone Volume aktivieren möchten, wählen Sie **Thin Provisioning**.

Standardmäßig ist diese Einstellung mit der des übergeordneten Volumes identisch.

- 7. Erstellen Sie eine Snapshot Kopie oder wählen Sie eine vorhandene Snapshot Kopie aus, die Sie als Basis-Snapshot Kopie zum Erstellen des FlexClone Volume verwenden möchten.
- 8. Klicken Sie Auf **Clone**.

#### **Verwandte Informationen**

#### [Fenster Volumes](#page-45-0)

### <span id="page-7-0"></span>**Erstellen Sie FlexClone Dateien mit System Manager - ONTAP 9.7 und früher**

Sie können ONTAP System Manager classic (verfügbar ab ONTAP 9.7) verwenden, um eine FlexClone Datei zu erstellen, bei der es sich um eine beschreibbare Kopie einer übergeordneten Datei handelt. Diese Kopien können Sie zum Testen von Applikationen verwenden.

#### **Bevor Sie beginnen**

- Die geklonte Datei muss Teil des aktiven Filesystems sein.
- Die FlexClone Lizenz muss auf dem Storage-System installiert sein.

#### **Über diese Aufgabe**

• FlexClone Dateien werden nur für FlexVol Volumes unterstützt.

Sie können eine FlexClone Datei einer übergeordneten Datei innerhalb eines Volume erstellen, indem Sie auf die übergeordnete Datei vom Volume, in dem sie sich befindet, und nicht auf das übergeordnete

Volume zugreifen.

• Sie können keine FlexClone-Datei auf einem SnapLock Volume erstellen.

#### **Schritte**

- 1. Klicken Sie Auf **Storage** > **Volumes**.
- 2. Wählen Sie im Dropdown-Menü im Feld **SVM** die Option **Alle SVMs** aus.
- 3. Wählen Sie das Volume aus der Liste der Volumes aus, in dem eine FlexClone Datei erstellt werden soll.
- 4. Klicken Sie Auf **Mehr Aktionen** > **Klonen** > **Erstellen** > **Datei**.
- 5. Wählen Sie im Dialogfeld **FlexClone erstellen** die Datei aus, die Sie klonen möchten, und geben Sie dann einen Namen für die FlexClone-Datei an.
- 6. Klicken Sie Auf **Clone**.

#### **Ergebnisse**

Die FlexClone Datei wird im selben Volume erstellt wie die übergeordnete Datei.

#### **Verwandte Informationen**

#### [Fenster Volumes](#page-45-0)

### <span id="page-8-0"></span>**Teilten Sie ein FlexClone Volume vom übergeordneten Volume mit System Manager - ONTAP 9.7 und früher auf**

Sie können System Manager classic (verfügbar ab ONTAP 9.7) verwenden, um ein FlexClone Volume vom übergeordneten Volume zu trennen. Nach der Teilung wird das FlexClone Volume zu einem normalen FlexVol Volume. Zudem wird der Festplattenspeicher des übergeordneten Volume genutzt, und die Storage-Effizienz bleibt erhalten.

#### **Bevor Sie beginnen**

Das FlexClone Volume muss online sein.

#### **Über diese Aufgabe**

Bei Systemen, die *nicht* AFF Systeme sind, wird durch den Klon-Splitting alle vorhandenen Snapshot Kopien des Klons gelöscht. Die für SnapMirror Updates erforderlichen Snapshot Kopien werden ebenfalls gelöscht. Daher können nachfolgende SnapMirror Updates fehlschlagen.

Sie können den Klon-Splitting-Vorgang unterbrechen, wenn Sie einen anderen Vorgang auf dem Volume ausführen müssen. Sie können den Klon-Splitting-Vorgang fortsetzen, nachdem der andere Vorgang abgeschlossen ist.

- 1. Klicken Sie Auf **Storage** > **Volumes**.
- 2. Wählen Sie im Dropdown-Menü im Feld **SVM** die Option **Alle SVMs** aus.
- 3. Wählen Sie das FlexClone Volume aus, das Sie vom übergeordneten Volume trennen möchten.
- 4. Klicken Sie Auf **Mehr Aktionen** > **Klonen** > **Split**.
- 5. Bestätigen Sie die FlexClone-Volume-Details für den Clone-Splitting-Vorgang, und klicken Sie dann im

Bestätigungsdialogfeld auf **Split starten**.

#### **Verwandte Informationen**

#### [Fenster Volumes](#page-45-0)

### <span id="page-9-0"></span>**Anzeigen der FlexClone Volume-Hierarchie - ONTAP 9.7 und früher**

Mit ONTAP System Manager Classic (verfügbar in ONTAP 9.7 und älter) können Sie die Hierarchie der FlexClone Volumes und ihrer übergeordneten Volumes anzeigen.

#### **Schritte**

- 1. Klicken Sie Auf **Storage** > **Volumes**.
- 2. Wählen Sie im Dropdown-Menü im Feld **SVM** die Option **Alle SVMs** aus.
- 3. Wählen Sie das gewünschte Volume aus der Liste der Volumes aus.
- 4. Klicken Sie Auf **Mehr Aktionen** > **Klonen** > **Hierarchie Anzeigen**.

#### **Ergebnisse**

Es werden Volumes angezeigt, die mindestens ein Child-FlexClone Volume besitzen. Die FlexClone Volumes werden als Kinder ihres jeweiligen übergeordneten Volumes angezeigt.

#### **Verwandte Informationen**

#### [Fenster Volumes](#page-45-0)

### <span id="page-9-1"></span>**Ändern Sie den Status eines Volumes mit System Manager - ONTAP 9.7 und früher**

Sie können ONTAP System Manager Classic (verfügbar in ONTAP 9.7 und früher) verwenden, um den Status eines FlexVol Volume zu ändern, wenn Sie ein Volume offline schalten möchten, ein Volume wieder in den Online-Modus versetzen oder den Zugriff auf ein Volume einschränken möchten.

#### **Bevor Sie beginnen**

- Falls ein Volume Ziel eines Volume-Kopiervorgangs oder eines SnapMirror Replizierungsvorgangs sein soll, muss das Volume sich im eingeschränkten Zustand befinden.
- Wenn Sie ein NAS-Volume offline schalten möchten, muss das NAS-Volume abgehängt werden.

#### **Über diese Aufgabe**

Sie können ein Volume offline schalten, um Wartungsarbeiten am Volume durchzuführen, das Volume zu verschieben oder das Volume zu zerstören. Wenn ein Volume offline ist, steht das Volume nicht für Lese- oder Schreibzugriff durch Clients zur Verfügung. Sie können ein Root-Volume nicht offline schalten.

- 1. Klicken Sie Auf **Storage** > **Volumes**.
- 2. Wählen Sie im Dropdown-Menü im Feld **SVM** die Option **Alle SVMs** aus.
- 3. Wählen Sie das Volume aus, für das Sie den Status ändern möchten.
- 4. Wählen Sie im Menü \* Mehr Aktionen\* > **Status ändern in** den gewünschten Lautstärkestatus aus.
- 5. Klicken Sie im Bestätigungsdialogfeld auf **OK**, um den Volumenstatus zu ändern.

#### **Verwandte Informationen**

#### [Fenster Volumes](#page-45-0)

## <span id="page-10-0"></span>**Zeigen Sie die Liste der gespeicherten Snapshot Kopien mit System Manager - ONTAP 9.7 und früher an**

Mit ONTAP System Manager Classic (verfügbar ab ONTAP 9.7) können Sie eine Liste aller gespeicherten Snapshot Kopien für ein ausgewähltes Volume auf der Registerkarte Snapshot Kopien im unteren Bereich des Volumes-Fensters anzeigen. Sie können die Liste der gespeicherten Snapshot Kopien verwenden, um eine Snapshot Kopie umzubenennen, wiederherzustellen oder zu löschen.

#### **Bevor Sie beginnen**

Das Volume muss sich online sein.

#### **Über diese Aufgabe**

Sie können Snapshot-Kopien für jeweils nur ein Volume anzeigen.

#### **Schritte**

- 1. Klicken Sie Auf **Storage** > **Volumes**.
- 2. Wählen Sie im Dropdown-Menü im Feld **SVM** die Option **Alle SVMs** aus.
- 3. Klicken Sie auf das Pluszeichen (+) neben dem Volume, für das Sie gespeicherte Snapshot Kopien anzeigen möchten.
- 4. Klicken Sie auf den Link **Mehr Details anzeigen**, um weitere Informationen zum Volume anzuzeigen.
- 5. Klicken Sie auf die Registerkarte **Snapshot Kopien**.

Die Liste der verfügbaren Snapshot Kopien für das ausgewählte Volume wird angezeigt.

### <span id="page-10-1"></span>**Erstellung von Snapshot-Kopien außerhalb eines definierten Zeitplans mit System Manager - ONTAP 9.7 und früher**

Mit ONTAP System Manager Classic (verfügbar in ONTAP 9.7 und früher) können Sie eine Snapshot-Kopie eines Volumes außerhalb eines festgelegten Zeitplans erstellen, um den Status des Filesystems zu einem bestimmten Zeitpunkt zu erfassen.

- 1. Klicken Sie Auf **Storage** > **Volumes**.
- 2. Wählen Sie im Dropdown-Menü im Feld **SVM** die Option **Alle SVMs** aus.
- 3. Wählen Sie das Volume aus der Liste der Volumes aus.
- 4. Klicken Sie Auf **Mehr Aktionen** > **Snapshots Verwalten** > **Erstellen**.
- 5. Wenn Sie im Dialogfeld **Snapshot Kopie erstellen** den Standardnamen ändern möchten, geben Sie einen neuen Namen für die Snapshot Kopie an.

Gültige Zeichen sind ASCII-Zeichen, Ziffern, Bindestriche (-), Unterstriche (\_), Punkte (.) und das Pluszeichen (+).

Der Standardname einer Snapshot Kopie besteht aus dem Volume-Namen und dem Zeitstempel.

- 6. Klicken Sie Auf **Erstellen**.
- 7. Überprüfen Sie, ob die erstellte Snapshot Kopie in der Liste der Snapshot Kopien auf der Registerkarte **Snapshot Kopien** enthalten ist.

#### **Verwandte Informationen**

[Fenster Volumes](#page-45-0)

### <span id="page-11-0"></span>**Setzen Sie die Snapshot Kopie-Reserve mit System Manager - ONTAP 9.7 und früher**

Mit ONTAP System Manager Classic (verfügbar in ONTAP 9.7 und früher) lassen sich Speicherplatz für die Snapshot-Kopien in einem Volume reservieren (gemessen als Prozentsatz). Durch Festlegen der Snapshot Kopie-Reserve können Sie genügend Festplattenspeicher für die Snapshot-Kopien zuweisen, damit sie nicht den aktiven Speicherplatz des File-Systems belegen.

#### **Über diese Aufgabe**

Der Standardspeicherplatz, der für Snapshot-Kopien reserviert ist, beträgt 5 Prozent für SAN- und VMware-Volumes.

#### **Schritte**

- 1. Klicken Sie Auf **Storage** > **Volumes**.
- 2. Wählen Sie im Dropdown-Menü im Feld **SVM** die Option **Alle SVMs** aus.
- 3. Wählen Sie das Volume aus, für das Sie die Snapshot Kopie-Reserve einstellen möchten.
- 4. Klicken Sie Auf **Weitere Aktionen** > **Snapshots Verwalten** > **Konfigurationseinstellungen**.
- 5. Geben Sie den Prozentsatz des Volume-Speicherplatzes ein, den Sie für die Snapshot-Kopien reservieren möchten, und klicken Sie dann auf **OK**.

#### **Verwandte Informationen**

#### [Fenster Volumes](#page-45-0)

### <span id="page-11-1"></span>**Verbergen Sie das Verzeichnis der Snapshot Kopie mit System Manager - ONTAP 9.7 und früher**

Mit ONTAP System Manager Classic (verfügbar ab ONTAP 9.7) können Sie das Verzeichnis der Snapshot Kopien ausblenden .snapshot) Damit das Verzeichnis der Snapshot-Kopie nicht sichtbar ist, wenn Sie Ihre Volume-Verzeichnisse einsehen. Standardmäßig wird der verwendet. snapshot Verzeichnis wird angezeigt.

#### **Schritte**

- 1. Klicken Sie Auf **Storage** > **Volumes**.
- 2. Wählen Sie im Dropdown-Menü im Feld **SVM** die Option **Alle SVMs** aus.
- 3. Wählen Sie das Volume aus, für das Sie das Verzeichnis der Snapshot-Kopie ausblenden möchten.
- 4. Klicken Sie Auf **Weitere Aktionen** > **Snapshots Verwalten** > **Konfigurationseinstellungen**.
- 5. Stellen Sie sicher, dass die Option **Snapshot-Verzeichnis (.Snapshot) sichtbar** nicht ausgewählt ist, und klicken Sie dann auf **OK**.

#### **Verwandte Informationen**

#### [Fenster Volumes](#page-45-0)

### <span id="page-12-0"></span>**Planen der automatischen Erstellung von Snapshot Kopien mit System Manager - ONTAP 9.7 und früher**

Mit ONTAP System Manager Classic (verfügbar in ONTAP 9.7 und früher) können Sie einen Zeitplan für die automatische Erstellung automatischer Snapshot-Kopien eines Volume festlegen. Sie können Zeit und Häufigkeit der Erstellung der Kopien festlegen. Sie können auch die Anzahl der Snapshot Kopien angeben, die gespeichert werden.

#### **Schritte**

- 1. Klicken Sie Auf **Storage** > **Volumes**.
- 2. Wählen Sie im Dropdown-Menü im Feld **SVM** die Option **Alle SVMs** aus.
- 3. Wählen Sie das gewünschte Volume aus der Liste der Volumes aus.
- 4. Klicken Sie Auf **Weitere Aktionen** > **Snapshots Verwalten** > **Konfigurationseinstellungen**.
- 5. Wählen Sie im Dialogfeld **Volume Snapshot Kopien konfigurieren** die Option **geplante Snapshot Kopien aktivieren** aus.
- 6. Wählen Sie eine Snapshot-Richtlinie aus.

Sie können die Erstellung nur richtlinienbasierter Snapshot Kopien planen.

7. Klicken Sie auf **OK**, um Ihre Änderungen zu speichern und Ihren Zeitplan für die Snapshot-Kopie zu starten.

#### **Verwandte Informationen**

#### [Fenster Volumes](#page-45-0)

### <span id="page-12-1"></span>**Stellen Sie ein Volume aus einer Snapshot Kopie mit System Manager - ONTAP 9.7 und früher wieder her**

Sie können ONTAP System Manager classic (verfügbar unter ONTAP 9.7 und früher) verwenden, um ein Volume in einen Zustand wiederherzustellen, der in einer zuvor

erstellten Snapshot-Kopie aufgezeichnet wurde, um verlorene Informationen abzurufen. Wenn Sie ein Volume aus einer Snapshot Kopie wiederherstellen, überschreibt der Wiederherstellungsvorgang die vorhandene Volume-Konfiguration. Alle Änderungen an den Daten auf dem Volume nach der Erstellung der Snapshot Kopie gehen verloren.

#### **Bevor Sie beginnen**

- Die SnapRestore-Lizenz muss auf Ihrem System installiert sein.
- Wenn das FlexVol Volume, das Sie wiederherstellen möchten, eine LUN enthält, muss die LUN abgehängt oder nicht zugeordnet werden.
- Für das wiederhergestellte Volume muss genügend Platz vorhanden sein.
- Benutzer, die auf das Volume zugreifen, müssen benachrichtigt werden, dass Sie ein Volume zurücksetzen, und dass die Daten aus der ausgewählten Snapshot Kopie die aktuellen Daten im Volume ersetzen.

#### **Über diese Aufgabe**

- Wenn das wiederhergestellte Volume Verbindungspunkte zu anderen Volumes enthält, werden die Volumes, die auf diesen Verbindungspunkten angehängt sind, nicht wiederhergestellt.
- Sie können Snapshot Kopien für SnapLock Compliance Volumes nicht wiederherstellen.

#### **Schritte**

- 1. Klicken Sie Auf **Storage** > **Volumes**.
- 2. Wählen Sie im Dropdown-Menü im Feld **SVM** die Option **Alle SVMs** aus.
- 3. Wählen Sie das Volume aus, das Sie aus einer Snapshot Kopie wiederherstellen möchten.
- 4. Klicken Sie Auf **Mehr Aktionen** > **Snapshots Verwalten** > **Wiederherstellen**.
- 5. Wählen Sie die entsprechende Snapshot-Kopie aus, und klicken Sie dann auf **Wiederherstellen**.
- 6. Aktivieren Sie das Bestätigungsfeld, und klicken Sie dann auf **Wiederherstellen**.

#### **Verwandte Informationen**

#### [Fenster Volumes](#page-45-0)

### <span id="page-13-0"></span>**Verlängern Sie das Ablaufdatum von Snapshot Kopien mit System Manager - ONTAP 9.7 und früher**

Sie können ONTAP System Manager Classic (verfügbar ab ONTAP 9.7) verwenden, um das Ablaufdatum der Snapshot Kopien in einem Volume zu verlängern.

#### **Bevor Sie beginnen**

Die SnapLock-Lizenz muss auf Ihrem System installiert sein.

#### **Über diese Aufgabe**

Sie können das Ablaufdatum nur für Snapshot-Kopien in einem Datensicherungs-Volume (DP) verlängern, das als Ziel in einer SnapLock für SnapVault Beziehung dient.

#### **Schritte**

1. Klicken Sie Auf **Storage** > **Volumes**.

- 2. Wählen Sie im Dropdown-Menü im Feld **SVM** die Option **Alle SVMs** aus.
- 3. Wählen Sie ein Volume aus.
- 4. Klicken Sie auf **Mehr Details anzeigen**, um weitere Informationen zum Volumen anzuzeigen.
- 5. Klicken Sie auf die Registerkarte **Snapshot Kopien**.

Die Liste der verfügbaren Snapshot Kopien für das ausgewählte Volume wird angezeigt.

- 6. Wählen Sie die Snapshot Kopie aus, die Sie ändern möchten, und klicken Sie dann auf **Ablaufdatum verlängern**.
- 7. Geben Sie im Dialogfeld **Ablaufdatum verlängern** das Ablaufdatum an.

Die Werte müssen im Bereich von 1 Tag bis 70 Jahre liegen oder unbegrenzt sein.

8. Klicken Sie auf **OK**.

### <span id="page-14-0"></span>**Benennen Sie Snapshot Kopien mit System Manager - ONTAP 9.7 und früher um**

Sie können ONTAP System Manager classic (verfügbar unter ONTAP 9.7 und früher) verwenden, um eine Snapshot Kopie umzubenennen und um die Snapshot Kopien zu organisieren und zu verwalten.

#### **Über diese Aufgabe**

Sie können die Snapshot Kopien (die in DEN WORM-Status übernommen wurden) von einem SnapLock-DP Volume, das sich in einer SnapVault-Beziehung befindet, nicht umbenennen.

#### **Schritte**

- 1. Klicken Sie Auf **Storage** > **Volumes**.
- 2. Wählen Sie im Dropdown-Menü im Feld **SVM** die Option **Alle SVMs** aus.
- 3. Klicken Sie auf das gewünschte Volumen.
- 4. Klicken Sie auf den Link **Mehr Details anzeigen**, um weitere Informationen zum Volume anzuzeigen.
- 5. Klicken Sie auf die Registerkarte **Snapshot Kopien**.

Die Liste der verfügbaren Snapshot Kopien für das ausgewählte Volume wird angezeigt.

- 6. Wählen Sie die Snapshot Kopie aus, die Sie umbenennen möchten, und klicken Sie dann auf **Mehr Aktionen** > **Umbenennen**.
- 7. Geben Sie einen neuen Namen an, und klicken Sie dann auf **Umbenennen**.

Gültige Zeichen sind ASCII-Zeichen, Ziffern, Bindestriche (-), Unterstriche (), Punkte (.) und das Pluszeichen (+).

8. Überprüfen Sie den Namen der Snapshot Kopie auf der Registerkarte **Snapshot Kopien** des Fensters **Volumes**.

#### **Verwandte Informationen**

#### [Fenster Volumes](#page-45-0)

# <span id="page-15-0"></span>**Löschen Sie Snapshot Kopien mit System Manager - ONTAP 9.7 und früher**

Sie können eine Snapshot-Kopie löschen, um Festplattenspeicher zu sparen oder freien Speicherplatz freizugeben, indem Sie ONTAP System Manager classic verwenden (verfügbar in ONTAP 9.7 und früher). Sie können außerdem eine Snapshot Kopie löschen, wenn die Snapshot Kopie nicht mehr erforderlich ist.

#### **Bevor Sie beginnen**

Wenn Sie eine Snapshot Kopie löschen möchten, die besetzt oder gesperrt ist, müssen Sie die Snapshot Kopie aus der Applikation, die die Snapshot Kopie verwendet hat, freigegeben haben.

#### **Über diese Aufgabe**

• Die Basis-Snapshot Kopie in einem übergeordneten Volume kann nicht gelöscht werden, wenn ein FlexClone Volume diese Snapshot Kopie nutzt.

Die Basis-Snapshot Kopie ist die Snapshot Kopie, die zur Erstellung eines FlexClone Volume verwendet wird. Die Basis-Snapshot Kopie zeigt immer den Status an busy Und Anwendungsabhängigkeit als busy, vclone Im übergeordneten Volume.

• Sie können keine gesperrte Snapshot Kopie löschen, die in einer SnapMirror Beziehung verwendet wird.

Die Snapshot Kopie ist gesperrt und für das nächste Update erforderlich.

- Sie können eine Snapshot Kopie nicht vor dem Ablauf der Snapshot Kopie aus einem SnapLock-DP-Volume löschen, der in einer SnapVault-Beziehung verwendet wird.
- Sie können die nicht abgelaufenen Snapshot-Kopien (die im WORM-Status festgelegt sind) von einem SnapLock-DP-Volume, das sich in einer SnapVault-Beziehung befindet, nicht löschen.

#### **Schritte**

- 1. Klicken Sie Auf **Storage** > **Volumes**.
- 2. Wählen Sie im Dropdown-Menü im Feld **SVM** die Option **Alle SVMs** aus.
- 3. Erweitern Sie das erforderliche Volumen.
- 4. Klicken Sie auf den Link **Mehr Details anzeigen**, um weitere Informationen zum Volume anzuzeigen.
- 5. Klicken Sie auf die Registerkarte **Snapshot Kopien**.

Die Liste der verfügbaren Snapshot Kopien für das ausgewählte Volume wird angezeigt.

- 6. Wählen Sie die Snapshot Kopie aus, die Sie löschen möchten.
- 7. Klicken Sie Auf **Löschen**.
- 8. Aktivieren Sie das Bestätigungsfeld, und klicken Sie dann auf **Löschen**.

#### **Verwandte Informationen**

[Fenster Volumes](#page-45-0)

["ONTAP 9 Dokumentationszentrum"](https://docs.netapp.com/ontap-9/index.jsp)

# <span id="page-16-0"></span>**Ändern Sie die Größe von Volumes mit System Manager - ONTAP 9.7 und früher**

Wenn ein Volume eine nahezu volle Kapazität erreicht, können Sie ONTAP System Manager classic (verfügbar ab ONTAP 9.7 und früher) verwenden, um die Größe des Volumes zu erhöhen, einige Snapshot-Kopien zu löschen oder die Snapshot Reserve anzupassen. Sie können in System Manager den Assistenten zur Volume-Größe verwenden, um mehr freien Speicherplatz bereitzustellen.

#### **Über diese Aufgabe**

- Für ein Volume, das automatisch erweitert werden soll, kann der Grenzwert für das Volume basierend auf der erhöhten Größe des Volume automatisch angepasst werden.
- Sie können die Größe eines Datensicherungs-Volume nicht ändern, wenn seine gespiegelte Beziehung unterbrochen ist oder eine erneute Synchronisierung auf dem Volume durchgeführt wurde.

Stattdessen müssen Sie die Befehlszeilenschnittstelle (CLI) verwenden.

#### **Schritte**

- 1. Klicken Sie Auf **Storage** > **Volumes**.
- 2. Wählen Sie im Dropdown-Menü im Feld **SVM** die Option **Alle SVMs** aus.
- 3. Wählen Sie das Volume aus, das Sie die Größe ändern möchten.
- 4. Klicken Sie Auf **Mehr Aktionen** > **Größe**.
- 5. Geben Sie die vom Assistenten geforderten Informationen ein oder wählen Sie diese aus.
- 6. Bestätigen Sie die Details und klicken Sie dann auf **Fertig stellen**, um den Assistenten abzuschließen.
- 7. Überprüfen Sie im Fenster **Volumes** die Änderungen, die Sie am verfügbaren Speicherplatz vorgenommen haben, und den gesamten Speicherplatz des Volumes.

#### **Verwandte Informationen**

#### [Fenster Volumes](#page-45-0)

### <span id="page-16-1"></span>**Aktivieren Sie Storage-Effizienz auf einem Volume mit System Manager - ONTAP 9.7 und früher**

Mit ONTAP System Manager classic (erhältlich in ONTAP 9.7 und älteren Versionen) können Sie die Storage-Effizienz aktivieren und sowohl Deduplizierung als auch Datenkomprimierung oder nur Deduplizierung auf einem Volume konfigurieren, um Speicherplatz einzusparen. Wenn Sie die Storage-Effizienz bei der Erstellung des Volumes nicht aktiviert haben, können Sie dies später durch Bearbeiten des Volumes tun.

#### **Bevor Sie beginnen**

- Das Volume muss sich online sein.
- Um einen richtlinienbasierten Deduplizierungszeitplan zu verwenden, muss eine Effizienzrichtlinie erstellt werden.

#### **Über diese Aufgabe**

- Sie können die Hintergrund-Komprimierung nur aktivieren, wenn Sie die Hintergrund-Deduplizierung aktiviert haben.
- Sie können die Inline-Komprimierung und Inline-Deduplizierung mit oder ohne Aktivierung der Hintergrund-Komprimierung bzw. Hintergrund-Deduplizierung aktivieren.
- Sie können die Inline-Deduplizierung nur auf Volumes aktivieren, die sich in einem Aggregat mit All-Flashoptimierten Persönlichkeiten befinden, und auf Volumes, die sich in einem Flash Pool Aggregat befinden.
- Ab System Manager 9.6 wird auch Bearbeitung der Storage-Effizienz bei FlexGroup DP Volumes unterstützt.

#### **Schritte**

- 1. Klicken Sie Auf **Storage** > **Volumes**.
- 2. Wählen Sie im Dropdown-Menü im Feld **SVM** die Option **Alle SVMs** aus.
- 3. Wählen Sie das Volume aus, für das Sie Storage Efficiency aktivieren möchten, und klicken Sie dann auf **Bearbeiten**.
- 4. Klicken Sie im Dialogfeld **Volume bearbeiten** auf **Storage Efficiency**.
- 5. Aktivieren Sie das Kontrollkästchen **Hintergrund Deduplizierung**.
- 6. Wählen Sie eine der folgenden Methoden zur Deduplizierung:

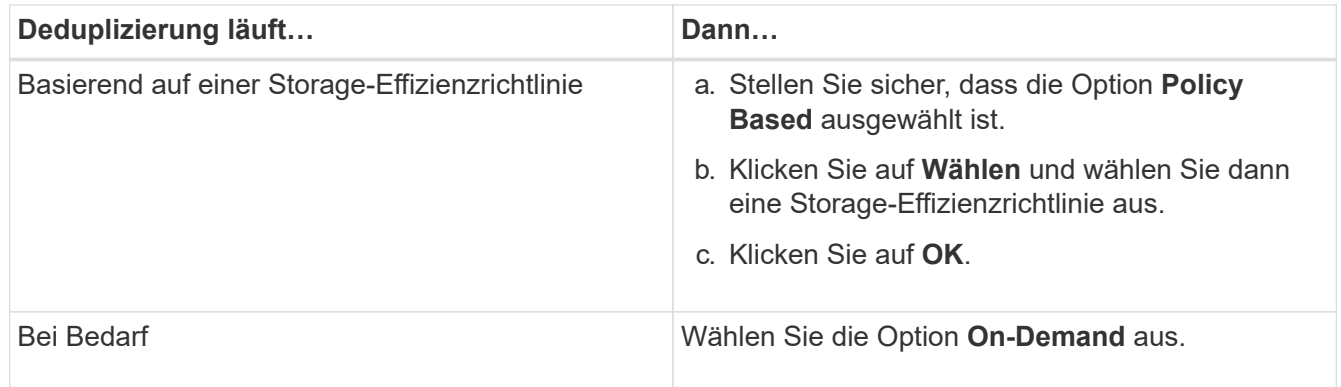

7. Aktivieren Sie das Kontrollkästchen **Hintergrundkomprimierung**, um die Hintergrundkomprimierung zu aktivieren.

Es ist nicht möglich, die Hintergrund-Komprimierung für ein Volume zu aktivieren, das sich in einem Aggregat mit All-Flash-optimierter Persönlichkeit befindet.

8. Aktivieren Sie das Kontrollkästchen **Inline Compression**, um Daten zu komprimieren, während sie auf das Volume geschrieben werden.

Die Inline-Komprimierung ist standardmäßig auf Volumes aktiviert, die in einem Aggregat mit All-Flashoptimierter Persönlichkeit enthalten sind.

9. Aktivieren Sie das Kontrollkästchen **Inline-Deduplizierung**, um die Deduplizierung auszuführen, bevor Daten auf die Festplatte geschrieben werden.

Die Inline-Deduplizierung ist standardmäßig auf Volumes aktiviert, die in einem Aggregat mit All-Flashoptimierter Persönlichkeit enthalten sind.

10. Klicken Sie auf **Speichern und Schließen**.

#### **Verwandte Informationen**

# <span id="page-18-0"></span>**Ändern Sie den Deduplizierungszeitplan mit dem System Manager – ONTAP 9.7 und früher**

Mit ONTAP System Manager classic (verfügbar in ONTAP 9.7 und älteren Versionen) können Sie den Deduplizierungszeitplan ändern. Sie können die Deduplizierung manuell, automatisch oder gemäß dem von Ihnen angegebenen Zeitplan ausführen.

#### **Schritte**

- 1. Klicken Sie Auf **Storage** > **Volumes**.
- 2. Wählen Sie im Dropdown-Menü im Feld **SVM** die Option **Alle SVMs** aus.
- 3. Wählen Sie das Lese-/Schreib-Volume aus, für das Sie den Deduplizierungszeitplan ändern möchten.
- 4. Klicken Sie auf **Bearbeiten** und dann auf die Registerkarte **Storage Efficiency**.
- 5. Sie können den Deduplizierungszeitplan je nach Bedarf ändern.
- 6. Klicken Sie auf **Speichern und Schließen**.

### **Verwandte Informationen**

#### [Fenster Volumes](#page-45-0)

### <span id="page-18-1"></span>**Führen Sie Deduplizierungsvorgänge mit System Manager - ONTAP 9.7 und einer früheren Version durch**

Mit ONTAP System Manager Classic (verfügbar ab ONTAP 9.7) kann die Deduplizierung unmittelbar nach der Erstellung eines FlexVol Volumes oder nach einer festgelegten Zeit durchgeführt werden.

#### **Bevor Sie beginnen**

- Die Deduplizierung muss auf dem Volume aktiviert sein.
- Das Volume muss online sein und angehängt sein.

#### **Über diese Aufgabe**

Die Deduplizierung ist ein Hintergrundprozess, der während des Betriebs Systemressourcen verbraucht. Somit können auch andere laufende Vorgänge beeinträchtigt werden. Sie müssen die Deduplizierung abbrechen, bevor Sie einen anderen Vorgang durchführen können.

- 1. Klicken Sie Auf **Storage** > **Volumes**.
- 2. Wählen Sie im Dropdown-Menü im Feld **SVM** die Option **Alle SVMs** aus.
- 3. Wählen Sie das Volume aus, für das die Deduplizierung ausgeführt werden soll.
- 4. Klicken Sie Auf **Mehr Aktionen** > **Storage-Effizienz**.
- 5. Wenn Sie die Deduplizierung auf dem Volume zum ersten Mal ausführen, führen Sie die Deduplizierung für die gesamten Volume-Daten durch, indem Sie im Dialogfeld **Storage-Effizienz gesamtes Volume scannen** auswählen.
- 6. Klicken Sie Auf **Start**.
- 7. Sehen Sie sich die Details zum Deduplizierungsvorgang im Fenster **Volumes** auf der Registerkarte **Storage Efficiency** an.

#### **Verwandte Informationen**

#### [Fenster Volumes](#page-45-0)

### <span id="page-19-0"></span>**Verschieben Sie FlexVol Volumes zwischen Aggregaten oder Nodes mit System Manager - ONTAP 9.7 und früher**

Mit ONTAP System Manager Classic (verfügbar in ONTAP 9.7 und früher) können Sie ein FlexVol Volume unterbrechungsfrei auf ein anderes Aggregat oder einen anderen Node verschieben, um Ihre Kapazitätsauslastung und Performance zu verbessern.

#### **Bevor Sie beginnen**

Wenn Sie ein DP-Volume (Data Protection) verschieben, müssen die Beziehungen der Datensicherungsspiegelung initialisiert werden, bevor Sie das Volume verschieben.

#### **Über diese Aufgabe**

Ť.

Sie können SnapLock Volumes nicht zwischen Aggregaten und Nodes verschieben.

#### **Schritte**

- 1. Klicken Sie Auf **Storage** > **Volumes**.
- 2. Wählen Sie im Dropdown-Menü im Feld **SVM** die Option **Alle SVMs** aus.
- 3. Wählen Sie das Volume aus, das Sie verschieben möchten.
- 4. Klicken Sie Auf **Mehr Aktionen** > **Verschieben**.
- 5. Wählen Sie im Dialogfeld **Move Volume** das Zielaggregat oder den Knoten für das Volume aus, und ändern Sie dann die Tiering Policy.
	- Sie können die Tiering-Richtlinie eines Root-Volumes nicht ändern.
	- Sie können das Root-Medium nicht zu FabricPool verschieben.
	- Für Lese-/Schreib-Volumen, können Sie die Tiering-Politik als "Backup" während der Volume-Verschiebung einstellen.
		- Die Tiering-Politik ändert sich auf "nur Snapshot" nach der Verschiebung.
	- Werte für Kapazitäts-Tiers, die in der "Used After Move" sowohl im Quellaggregat als auch im Zielaggregat angezeigt werden, sind geschätzte Werte.

Um die genauen Werte zu erreichen, müssen Sie zum Aggregat-Fenster navigieren und die Details zu einem bestimmten Aggregat anzeigen.

#### 6. Klicken Sie Auf **Verschieben**.

### **Manuelles Auslösen der Umstellung für die Volume-Verschiebung**

Bei einer Verschiebung eines Volumes können Sie mit System Manager die Umstellung manuell auslösen, wenn das Volume in die verzögerten Umstellungsphase eintritt. Sie können die Dauer der Umstellung und die vom System zu ergreifende Umstellungsaktion festlegen, wenn der Vorgang innerhalb dieser Dauer ausfällt.

#### **Schritte**

- 1. Klicken Sie auf **Storage** > **SVMs**.
- 2. Wählen Sie die SVM aus, und klicken Sie dann auf **SVM Settings**.
- 3. Klicken Sie auf die Registerkarte **Volumes**.
- 4. Erweitern Sie das Volume, für das die Volume-Verschiebung initiiert wurde.
- 5. Klicken Sie auf den Link **Mehr Details anzeigen**, um weitere Informationen zum Volume anzuzeigen.
- 6. Klicken Sie auf der Registerkarte **Übersicht** auf **Umstellung**.
- 7. Klicken Sie im Dialogfeld **Umstellung** auf **Erweiterte Optionen**.
- 8. **Optional:** Geben Sie die Umstellungsaktion und den Umstellungszeitraum an.
- 9. Klicken Sie auf **OK**.

### <span id="page-20-0"></span>**Volumes Storage-QoS mit System Manager - ONTAP 9.7 und früher zuweisen**

Mit ONTAP System Manager Classic (verfügbar ab ONTAP 9.7) wird der Durchsatz von FlexVol Volumes und FlexGroup Volumes begrenzt, indem diese den Richtliniengruppen für Storage Quality of Service (QoS) zugewiesen werden. Sie können Storage-QoS für neue Volumes zuweisen oder die Storage-QoS-Details für die Volumes ändern, die einer Richtliniengruppe bereits über System Manager zugewiesen sind.

#### **Über diese Aufgabe**

- Storage-QoS kann nur Lese-/Schreib-Volumes (rw) zugewiesen werden, die online sind.
- Sie können einem Volume keine Storage-QoS zuweisen, wenn einer Richtliniengruppe die folgenden Storage-Objekte zugewiesen sind:
	- Übergeordnete Storage Virtual Machine (SVM) des Volume
	- Untergeordnete LUNs des Volume
	- Untergeordnete Dateien des Volume
- Sie können Storage-QoS zuweisen oder QoS-Details für maximal 10 Volumes gleichzeitig ändern.

#### **Schritte**

- 1. Klicken Sie Auf **Storage** > **Volumes**.
- 2. Wählen Sie im Dropdown-Menü im Feld **SVM** die Option **Alle SVMs** aus.
- 3. Wählen Sie ein oder mehrere Volumes aus, für die Sie Storage-QoS zuweisen möchten.
- 4. Klicken Sie auf **Mehr Aktionen** > **Storage QoS**.
- 5. Aktivieren Sie im Dialogfeld **Quality of Service Details** das Kontrollkästchen **Storage Quality of Service** verwalten, wenn Sie die Workload-Performance des FlexVol-Volumes managen möchten.

Wenn einige der ausgewählten Volumes bereits einer Richtliniengruppe zugewiesen sind, können die

vorgenommenen Änderungen sich auf die Performance dieser Volumes auswirken.

6. Erstellung einer neuen Storage-QoS-Richtliniengruppe oder Auswahl einer vorhandenen Richtliniengruppe zur Steuerung der I/O-Performance (Input/Output) des FlexVol Volumes:

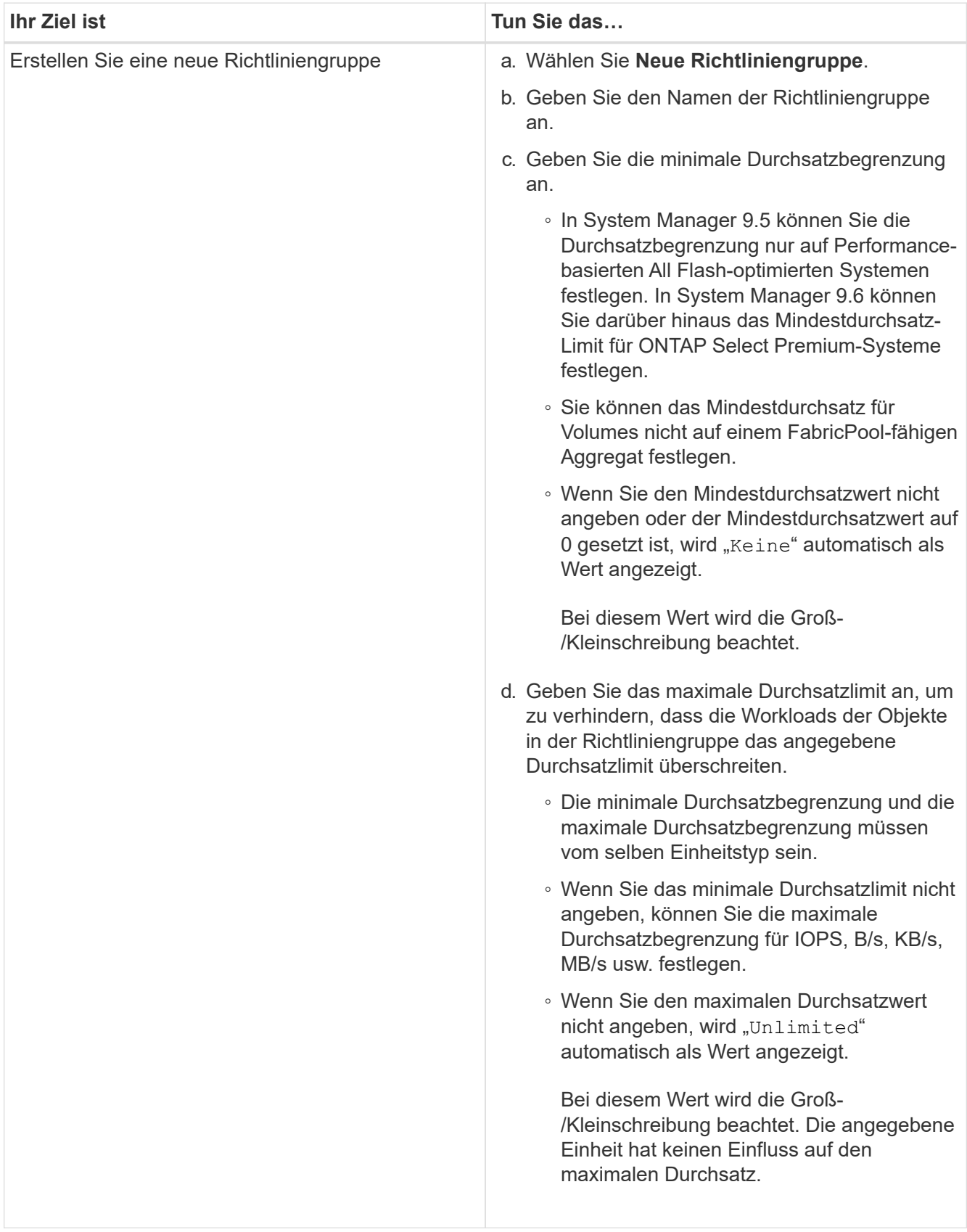

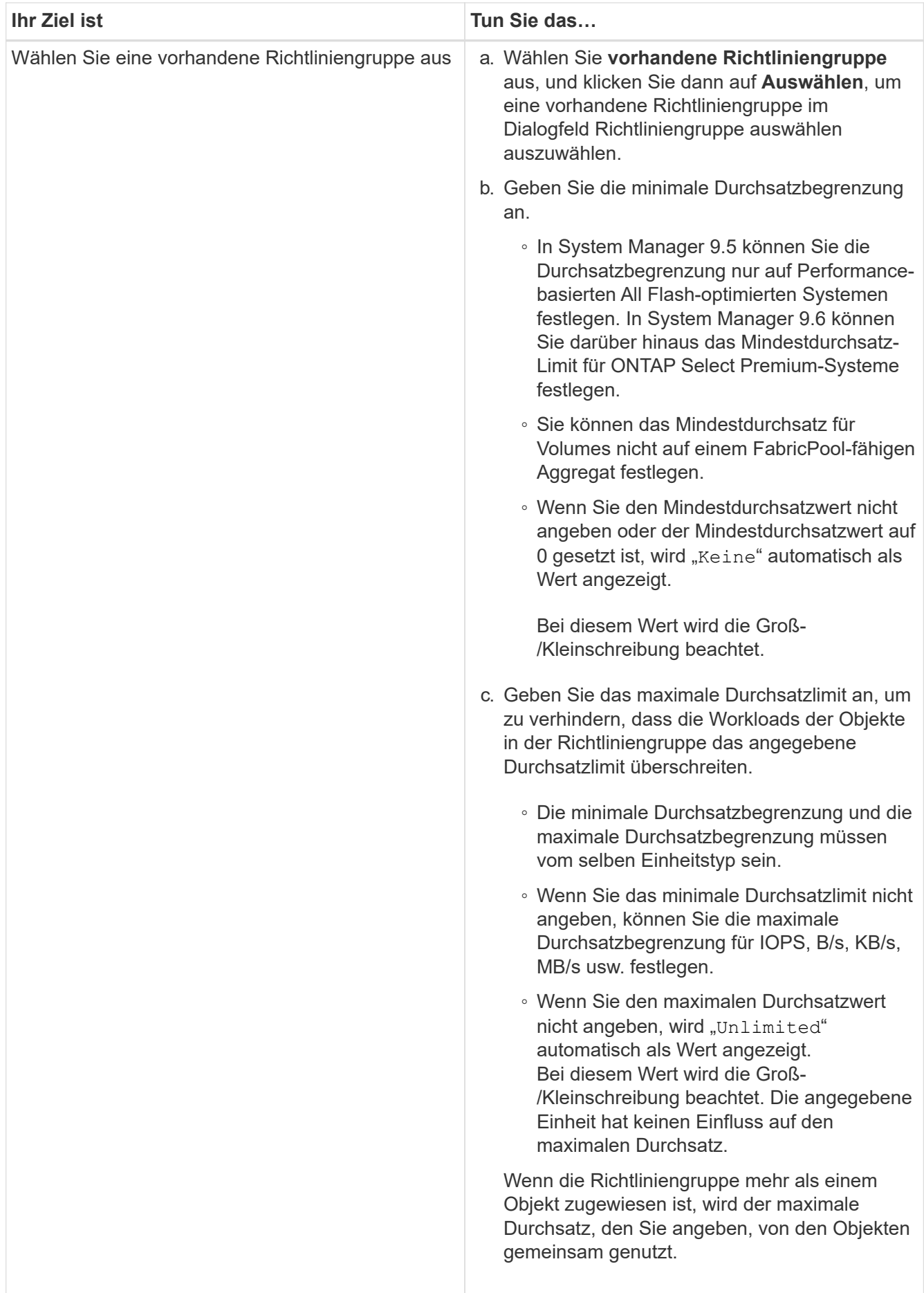

7. **Optional:** Klicken Sie auf den Link, der die Anzahl der Volumes angibt, wenn Sie die Liste der ausgewählten Volumes überprüfen möchten, und klicken Sie dann auf **Ausweis**, wenn Sie Volumes aus der Liste entfernen möchten.

Der Link wird nur angezeigt, wenn mehrere Volumes ausgewählt sind.

8. Klicken Sie auf **OK**.

## <span id="page-23-0"></span>**Erstellen einer Spiegelbeziehung von einer Quell-SVM mit System Manager - ONTAP 9.7 und früher**

Mit ONTAP System Manager Classic (verfügbar in ONTAP 9.7 und früher) können Sie eine Spiegelbeziehung aus der Quell-Storage Virtual Machine (SVM) erstellen und einer Spiegelrichtlinie und einem Zeitplan für die Spiegelbeziehung zuordnen. Die Spiegelkopie ermöglicht eine rasche Verfügbarkeit von Daten, wenn die Daten auf dem Quell-Volume beschädigt oder verloren gehen.

#### **Bevor Sie beginnen**

 $\mathbf{f}$ 

- Die SnapMirror Lizenz muss auf dem Quell-Cluster und dem Ziel-Cluster aktiviert sein.
	- Bei einigen Plattformen ist es nicht erforderlich, dass die SnapMirror Lizenz für das Quell-Cluster aktiviert ist, wenn auf dem Ziel-Cluster die SnapMirror Lizenz und die Data Protection Optimization \(DPO\)-Lizenz aktiviert sind.
	- Nachdem die DPO-Lizenz auf dem Ziel-Cluster aktiviert ist, müssen Sie den Browser des Quell-Clusters aktualisieren, um die zu aktivieren Protect Option.
- Bei der Spiegelung eines SnapLock Volumes muss die SnapMirror Lizenz sowohl auf dem Quell- als auch auf dem Ziel-Cluster installiert werden. Zudem muss die SnapLock Lizenz auf dem Ziel-Cluster installiert sein.
- Das Quell-Cluster und das Ziel-Cluster sowie die Quell-SVM und Ziel-SVM müssen eine gesunde Peer-Beziehung aufweisen.
- Das Zielaggregat muss über Platz verfügen.
- FlexVol Volumes müssen sich online und vom Typ Lese-/Schreibzugriff enthalten.
- Der SnapLock-Aggregattyp muss auf beiden Clustern identisch sein.
- In einer Auswahl können maximal 25 Volumes geschützt werden.
- Wenn Sie eine Verbindung von einem Cluster herstellen, auf dem ONTAP 9.2 oder früher ausgeführt wird, zu einem Remote-Cluster herstellen, auf dem die SAML-Authentifizierung (Security Assertion Markup Language) aktiviert ist, muss die passwortbasierte Authentifizierung auf dem Remote-Cluster aktiviert sein.

#### **Über diese Aufgabe**

• System Manager unterstützt keine Kaskadenbeziehung.

Beispielsweise kann ein Ziel-Volume in einer Beziehung nicht das Quell-Volume in einer anderen Beziehung sein.

• Sie können eine gespiegelte Beziehung zwischen SnapLock-Volumes vom gleichen Typ nur erstellen.

Wenn das Quell-Volume beispielsweise ein SnapLock Enterprise Volume ist, muss das Ziel-Volume auch

ein SnapLock Enterprise Volume sein.

- Wenn die Verschlüsselung auf dem Quell-Volume aktiviert ist und auf dem Ziel-Cluster eine ältere Version der ONTAP Software als ONTAP 9.3 ausgeführt wird, wird die Verschlüsselung auf dem Ziel-Volume standardmäßig deaktiviert.
- SVMs, die nur für FlexCache-Applikationen Peering-Berechtigungen besitzen und keine Peering-Berechtigungen für SnapMirror-Applikationen besitzen, werden in der Liste der SVMs dieser Aufgabe nicht angezeigt. Sie können den erweiterten Peering-Workflow von ONTAP System Manager 9.6 verwenden, um diese SVMs zu bewilligung oder Peer-to-en zu erhalten. Sie können diese dann in dieser Aufgabe auswählen, um eine Schutzbeziehung zu erstellen.

#### **Schritte**

- 1. Klicken Sie Auf **Storage** > **Volumes**.
- 2. Wählen Sie im Dropdown-Menü im Feld **SVM** die Option **Alle SVMs** aus.
- 3. Wählen Sie die Volumes aus, für die Sie Spiegelbeziehungen erstellen möchten, und klicken Sie dann auf **Mehr Aktionen** > **Schützen**.

Die Option **protect** ist nur für Lese-/Schreibvolumen verfügbar.

4. Wählen Sie den Typ **Replikation** aus:

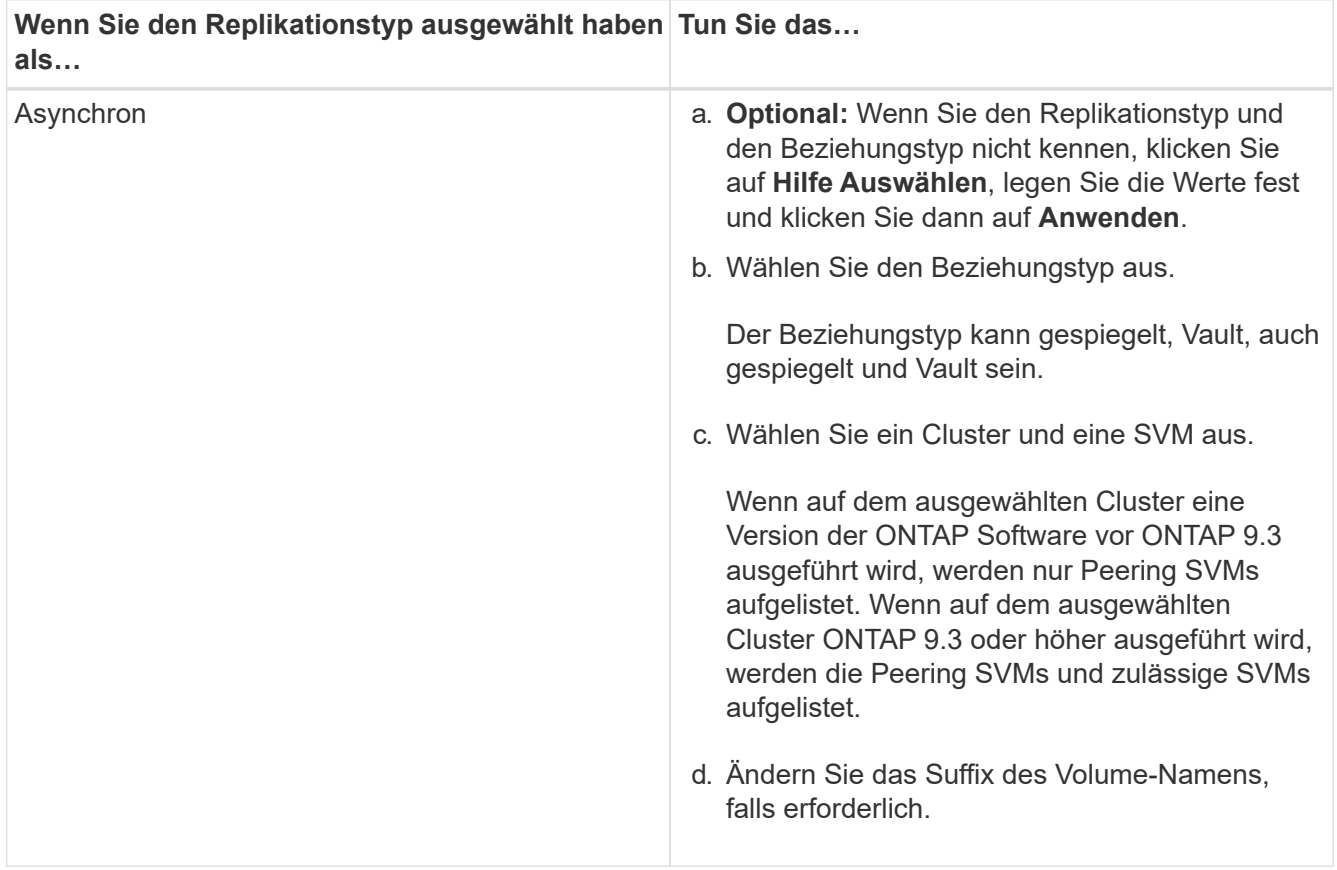

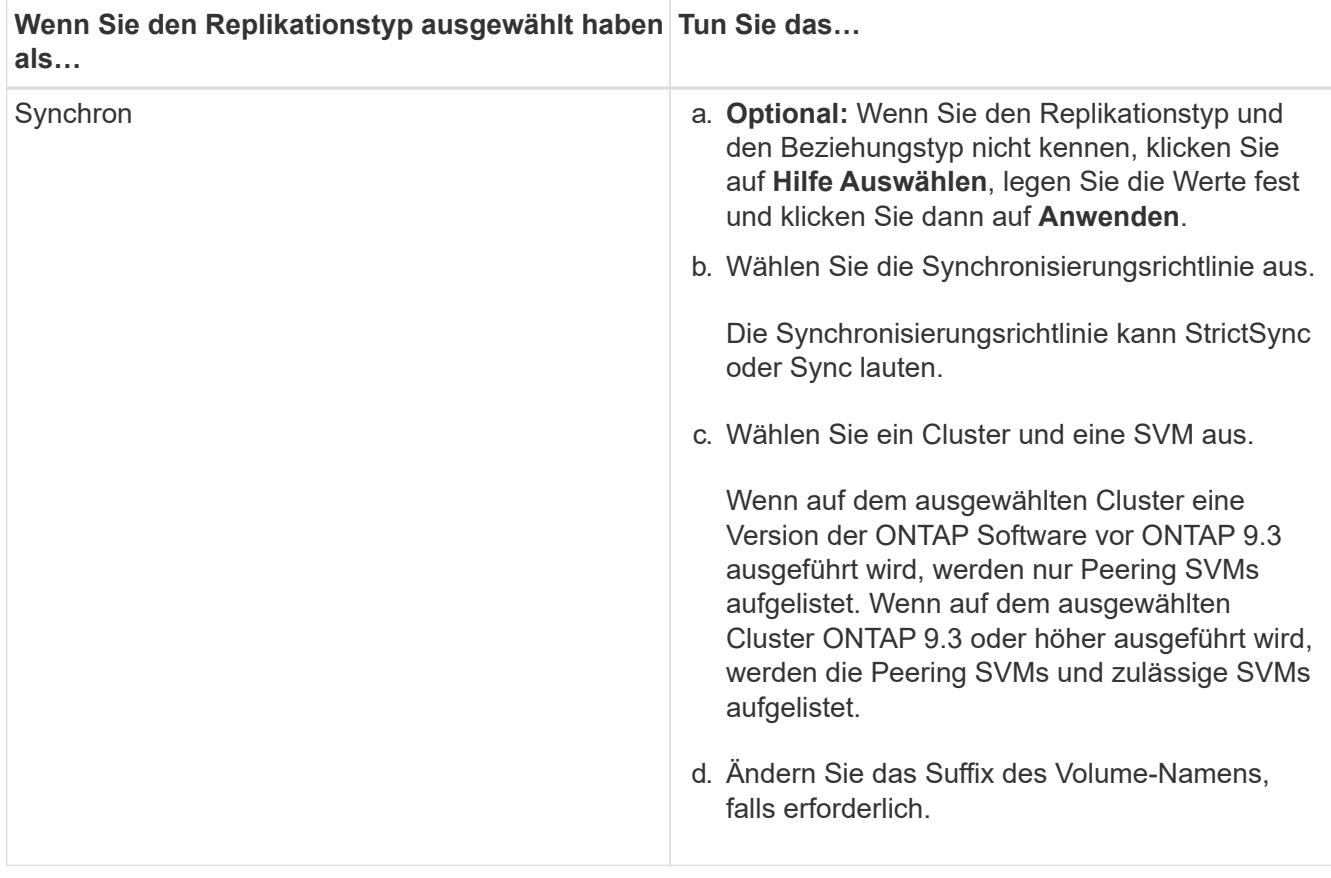

- 5. Klicken Sie Auf **der aktualisieren Sie die Schutzpolitik und den Schutzzeitplan, wählen Sie FabricPoolfähiges Aggregat** aus, und initialisieren Sie dann die Schutzbeziehung.
- 6. Klicken Sie Auf **Speichern**.

#### **Ergebnisse**

Ein neues Zielvolume vom Typ *dp* wird mit den folgenden Standardeinstellungen erstellt:

- Autogrow ist aktiviert.
- Die Komprimierung ist deaktiviert.
- Das Sprachattribut ist auf das Sprachattribut des Quellvolumens eingestellt.

Wenn sich das Ziel-FlexVol-Volume auf einer anderen SVM als das Quell-FlexVol-Volume befindet, wird zwischen den beiden SVMs eine Peer-Beziehung erstellt, falls die Beziehung nicht bereits vorhanden ist.

Zwischen dem Quell-Volume und dem Ziel-Volume wird eine Mirror-Beziehung erstellt. Die Basis-Snapshot-Kopie wird an das Ziel-Volume übertragen, wenn Sie sich für die Initialisierung der Beziehung entschieden haben.

#### **Verwandte Informationen**

#### **[Sicherungsfenster](https://docs.netapp.com/de-de/ontap-system-manager-classic/online-help-96-97/reference_protection_window.html)**

# <span id="page-26-0"></span>**Erstellen einer Vault-Beziehung von einer Quell-SVM mit System Manager - ONTAP 9.7 und früher**

Sie können ONTAP System Manager Classic (verfügbar in ONTAP 9.7 und früher) verwenden, um eine Vault-Beziehung aus der Quell-Storage Virtual Machine (SVM) zu erstellen und eine Vault-Richtlinie zur Erstellung eines Backup Vault zuzuweisen. Im Falle eines Datenverlustes oder einer Beschädigung auf einem System können gesicherte Daten vom Backup-Vault-Ziel wiederhergestellt werden.

#### **Bevor Sie beginnen**

- Die SnapVault Lizenz oder die SnapMirror Lizenz muss sowohl auf dem Quell-Cluster als auch auf dem Ziel-Cluster aktiviert sein.
	- f.
- Bei einigen Plattformen ist es nicht erforderlich, dass die SnapVault Lizenz oder die SnapMirror Lizenz für das Quell-Cluster aktiviert ist, wenn die SnapVault Lizenz oder die SnapMirror Lizenz auf dem Ziel-Cluster vorhanden ist und die Lizenz für die Data Protection Optimization \(DPO\) aktiviert ist.
- Nachdem die DPO-Lizenz auf dem Ziel-Cluster aktiviert ist, müssen Sie den Browser des Quell-Clusters aktualisieren, um die zu aktivieren Protect Option.
- Das Quell-Cluster und das Ziel-Cluster sowie die Quell-SVM und Ziel-SVM müssen eine gesunde Peer-Beziehung aufweisen.
- Das Zielaggregat muss über Platz verfügen.
- Das Quellaggregat und das Zielaggregat müssen 64-Bit-Aggregate sein.
- Eine Vault-Richtlinie (XDP) muss vorhanden sein.

Wenn keine Tresor-Richtlinie vorhanden ist, müssen Sie eine Vault-Richtlinie erstellen oder die automatisch zugewiesene Standard-Vault-Richtlinie (XDPStandard) akzeptieren.

- FlexVol Volumes müssen sich online und vom Typ Lese-/Schreibzugriff enthalten.
- Der SnapLock-Aggregattyp muss identisch sein.
- In einer Auswahl können maximal 25 Volumes geschützt werden.
- Wenn Sie eine Verbindung von einem Cluster herstellen, auf dem ONTAP 9.2 oder früher ausgeführt wird, zu einem Remote-Cluster herstellen, auf dem die SAML-Authentifizierung (Security Assertion Markup Language) aktiviert ist, muss die passwortbasierte Authentifizierung auf dem Remote-Cluster aktiviert sein.

#### **Über diese Aufgabe**

• System Manager unterstützt keine Kaskadenbeziehung.

Beispielsweise kann ein Ziel-Volume in einer Beziehung nicht das Quell-Volume in einer anderen Beziehung sein.

- Sie können eine SperrVault-Beziehung nur zwischen einem nicht-SnapLock (Primärvolume) und einem SnapLock Ziel (sekundäres) Volumen erstellen.
- Wenn die Verschlüsselung auf dem Quell-Volume aktiviert ist und auf dem Ziel-Cluster eine ältere Version der ONTAP Software als ONTAP 9.3 ausgeführt wird, wird die Verschlüsselung auf dem Ziel-Volume standardmäßig deaktiviert.

#### **Schritte**

- 1. Klicken Sie Auf **Storage** > **Volumes**.
- 2. Wählen Sie im Dropdown-Menü im Feld **SVM** die Option **Alle SVMs** aus.
- 3. Wählen Sie die Volumes aus, für die Sie Tresor-Beziehungen erstellen möchten, und klicken Sie dann auf **Mehr Aktionen** > **Schützen**.

Die Option **protect** ist nur für Lese-/Schreibvolumen verfügbar.

4. Wählen Sie den Typ **Replikation** aus:

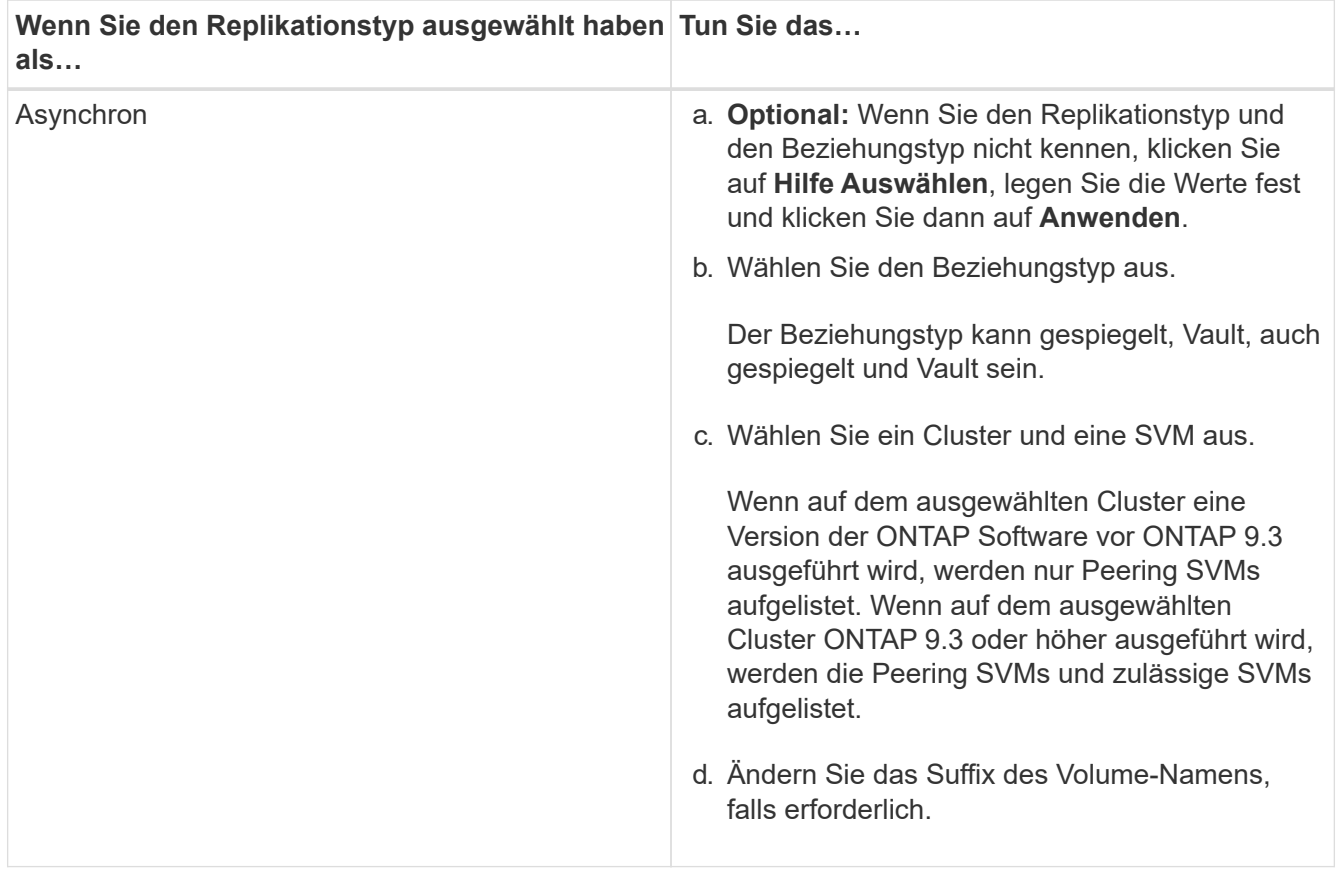

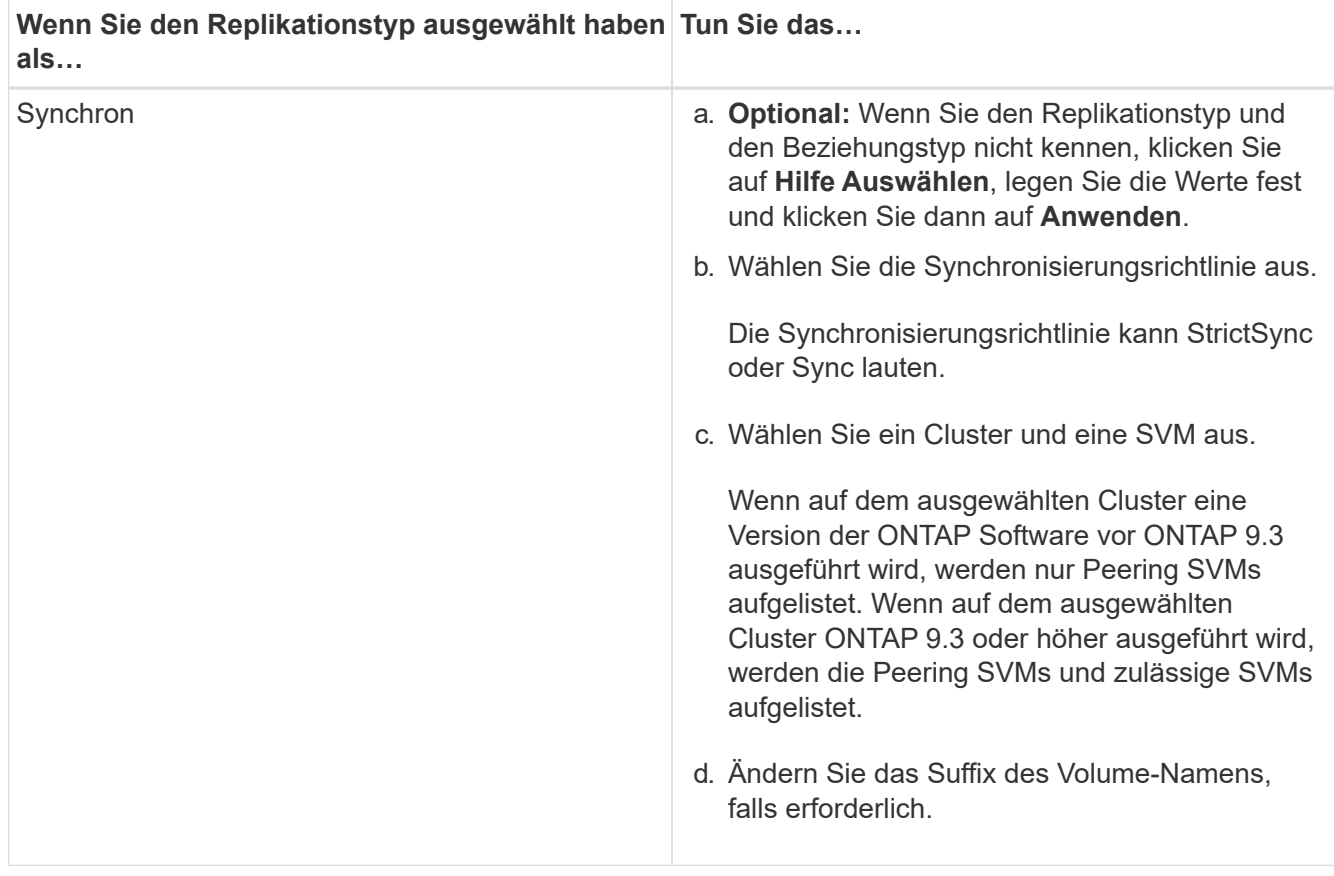

- 5. Klicken Sie Auf , aktualisieren Sie die Sicherungsrichtlinie und den Sicherungszeitplan, aktivieren Sie die SnapLock-Eigenschaften auf dem Ziel-Volume, wählen Sie ein FabricPool-fähiges Aggregat aus und initialisieren Sie dann die Sicherungsbeziehung.
- 6. Klicken Sie Auf **Speichern**.

#### **Verwandte Informationen**

#### **[Sicherungsfenster](https://docs.netapp.com/de-de/ontap-system-manager-classic/online-help-96-97/reference_protection_window.html)**

### <span id="page-28-0"></span>**Erstellen einer Spiegelungs- und Vault-Beziehung von einer Quell-SVM mit System Manager - ONTAP 9.7 und früher**

Sie können ONTAP System Manager Classic (verfügbar in ONTAP 9.7 und früher) verwenden, um eine Mirror- und Vault-Beziehung zwischen der Storage Virtual Machine (SVM) des Quell-Storage zu erstellen. Durch die Erstellung dieser Beziehung schützen Sie Ihre Daten besser, indem Sie in regelmäßigen Abständen Daten vom Quell-Volume auf das Ziel-Volume übertragen. Dieses Verhältnis ermöglicht es Ihnen auch, Daten für lange Zeiträume aufzubewahren, indem Backups des Quell-Volume erstellt werden.

#### **Bevor Sie beginnen**

- Auf dem Quellcluster muss ONTAP 8.3.2 oder höher ausgeführt werden.
- Die SnapMirror Lizenz muss auf dem Quell-Cluster und dem Ziel-Cluster aktiviert sein.
- Bei einigen Plattformen ist es nicht erforderlich, dass die SnapMirror Lizenz für das Quell-Cluster aktiviert ist, wenn auf dem Ziel-Cluster die SnapMirror Lizenz und die Data Protection Optimization \(DPO\)-Lizenz aktiviert sind.
- Nachdem die DPO-Lizenz auf dem Ziel-Cluster aktiviert ist, müssen Sie den Browser des Quell-Clusters aktualisieren, um die zu aktivieren Protect Option.
- Das Quell-Cluster und das Ziel-Cluster müssen sich in einer gesunden Peer-Beziehung befinden.
- Die Quell-SVM und die Ziel-SVM müssen sich in einer ordnungsgemäßen Peer-Beziehung befinden. Anderenfalls muss die Ziel-SVM eine Genehmigung für einen Peer besitzen.
- Das Zielaggregat muss über Platz verfügen.
- Das Quellaggregat und das Zielaggregat müssen 64-Bit-Aggregate sein.
- FlexVol Volumes müssen sich online und vom Typ Lese-/Schreibzugriff enthalten.
- Der SnapLock-Aggregattyp muss identisch sein.
- In einer Auswahl können maximal 25 Volumes geschützt werden.
- Wenn Sie eine Verbindung von einem Cluster herstellen, auf dem ONTAP 9.2 oder früher ausgeführt wird, zu einem Remote-Cluster herstellen, auf dem die SAML-Authentifizierung (Security Assertion Markup Language) aktiviert ist, muss die passwortbasierte Authentifizierung auf dem Remote-Cluster aktiviert sein.

#### **Über diese Aufgabe**

G)

• System Manager unterstützt keine Kaskadenbeziehung.

Beispielsweise kann ein Ziel-Volume in einer Beziehung nicht das Quell-Volume in einer anderen Beziehung sein.

- Wenn die Verschlüsselung auf dem Quell-Volume aktiviert ist und auf dem Ziel-Cluster eine ältere Version der ONTAP Software als ONTAP 9.3 ausgeführt wird, wird die Verschlüsselung auf dem Ziel-Volume standardmäßig deaktiviert.
- SVMs, die nur für FlexCache-Applikationen Peering durchgeführt werden und keine PermissionenfürSnapMirror-Applikationen vorhanden sind, werden in der Liste der SVMs dieser Aufgabe nicht aufgeführt. Sie können den erweiterten Peering-Workflow von ONTAP System Manager 9.6 verwenden, um diese SVMs zu bewilligung oder Peer-to-en zu erhalten. Sie können diese dann in dieser Aufgabe auswählen, um eine Schutzbeziehung zu erstellen.

#### **Schritte**

- 1. Klicken Sie Auf **Storage** > **Volumes**.
- 2. Wählen Sie im Dropdown-Menü im Feld **SVM** die Option **Alle SVMs** aus.
- 3. Wählen Sie die Volumes aus, für die Sie Mirror- und Vault-Beziehungen erstellen möchten, und klicken Sie dann auf **More Actions** > **Protect**.

Die Option **protect** ist nur für Lese-/Schreibvolumen verfügbar.

4. Wählen Sie den Typ **Replikation** aus:

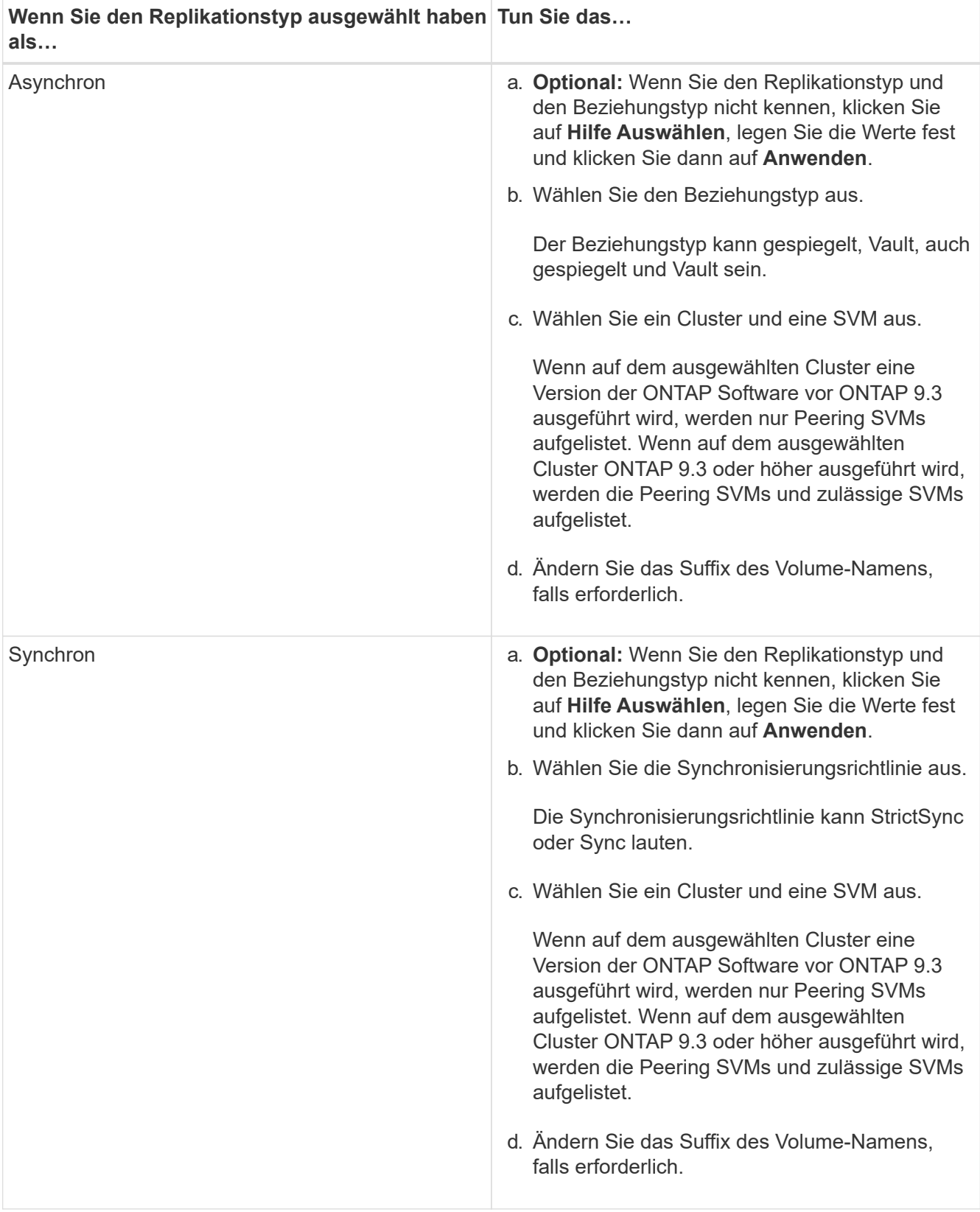

- 5. **Optional:** Klicken Sie Auf , aktualisieren Sie die Schutzpolitik und den Schutzzeitplan, wählen Sie **FabricPool-fähiges Aggregat** aus, und initialisieren Sie dann die Schutzbeziehung.
- 6. Klicken Sie Auf **Speichern**.

# <span id="page-31-0"></span>**Erstellen Sie einen NFS-Datastore für VMware mit System Manager - ONTAP 9.7 und früher**

Sie können den Assistenten "Create NFS Datastore for VMware" im ONTAP System Manager Classic (verfügbar in ONTAP 9.7 und früher) verwenden, um einen NFS-Datenspeicher für VMware zu erstellen. Sie können ein Volume für den NFS-Datenspeicher erstellen und die ESX Server angeben, die auf den NFS-Datenspeicher zugreifen können.

### **Bevor Sie beginnen**

Der NFS-Service muss lizenziert sein.

#### **Schritte**

- 1. Klicken Sie Auf **Storage** > **Volumes**.
- 2. Wählen Sie im Dropdown-Menü im Feld **SVM** die Option **Alle SVMs** aus.
- 3. Wählen Sie das Volume aus und klicken Sie dann auf **Weitere Aktionen** > **Bereitstellung von Speicher für VMware**.
- 4. Geben Sie im Assistenten **Create NFS Datastore for VMware** Informationen ein oder wählen Sie diese aus.
- 5. Bestätigen Sie die Details und klicken Sie dann auf **Fertig stellen**, um den Assistenten abzuschließen.

### <span id="page-31-1"></span>**Ändern Sie die Tiering-Richtlinie eines Volumes mit System Manager - ONTAP 9.7 und früher**

Mit ONTAP System Manager Classic (verfügbar ab ONTAP 9.7) können Sie die Standard-Tiering-Richtlinie eines Volumes ändern, um zu steuern, ob die Daten des Volumes in den Cloud-Tier verschoben werden, wenn die Daten inaktiv sind.

### **Schritte**

- 1. Klicken Sie Auf **Storage** > **Volumes**.
- 2. Wählen Sie im Dropdown-Menü im Feld **SVM** die Option **Alle SVMs** aus.
- 3. Wählen Sie das Volume aus, für das Sie die Tiering Policy ändern möchten, und klicken Sie dann auf **Mehr Aktionen** > **Tiering Policy ändern**.
- 4. Wählen Sie die gewünschte Tiering Policy aus der Liste **Tiering Policy** aus und klicken Sie dann auf **Speichern**.

### <span id="page-31-2"></span>**Erstellen Sie FlexGroup Volumes mit System Manager - ONTAP 9.7 und früher**

ONTAP System Manager Classic (verfügbar in ONTAP 9.7 und früher) zur Erstellung eines FlexGroup-Volumes können Sie verwenden, indem Sie spezielle Aggregate auswählen oder systemempfohlene Aggregate auswählen. Ein FlexGroup Volume kann viele Volumes enthalten, die statt einzeln als Gruppe verwaltet werden können.

### **Über diese Aufgabe**

- Sie können nur Lese-/Schreib-FlexGroup-Volumes erstellen.
- Ab System Manager 9.6 können Sie FlexGroup Volumes in einer MetroCluster Konfiguration erstellen.

#### **Schritte**

- 1. Klicken Sie Auf **Storage** > **Volumes**.
- 2. Klicken Sie auf **Erstellen** > **FlexGroup erstellen**.
- 3. Geben Sie im Fenster **Create FlexGroup** einen Namen für das FlexGroup-Volume an.

Die Aggregate werden standardmäßig nach den Best Practices ausgewählt.

4. Klicken Sie auf die Schaltfläche**Volume Encryption**, um die Verschlüsselung für das Volume zu aktivieren.

Diese Option ist nur verfügbar, wenn Sie die Volume Encryption-Lizenz aktiviert haben und wenn die entsprechende Plattform Verschlüsselung unterstützt.

Die Aktivierung der Volume-Verschlüsselung kann die Volume-übergreifende Storage-Effizienz beeinträchtigen, wenn die ausgewählten Aggregate verschlüsselt sind.

5. Geben Sie eine Größe für das FlexGroup-Volume an.

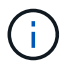

Sie müssen auch die Maßeinheiten angeben.

- 6. Aktivieren Sie die Umschalttaste **FabricPool**, um FabricPool-Aggregate im FlexGroup-Volume zu verwenden.
	- Wenn Sie **FabricPool** aktivieren, können Sie die Tiering Policy aus den folgenden Optionen im Dropdown-Menü auswählen:

#### ▪ **Nur Snapshot**

Verschiebt die Snapshot-Kopien nur von Volumes, auf die derzeit nicht vom aktiven Dateisystem verwiesen wird. Eine Richtlinie, die nur Snapshots enthält, ist die standardmäßige Tiering-Richtlinie.

▪ **Auto**

Verschiebt die inaktiven (kalten) Daten und Snapshot Kopien vom aktiven Filesystem auf die Cloud-Tier.

#### ▪ **Backup (für System Manager 9.5)**

Die neu zu übertragenden Daten eines Datensicherungs-Volumes werden in die Cloud-Tier verschoben.

#### ▪ **Alle (beginnend mit System Manager 9.6)**

Alle Daten werden auf die Cloud-Tier verschoben.

▪ **Keine**

Verhindert, dass Daten auf dem Volume in eine Cloud-Tier verschoben werden

® Wenn Sie **FabricPool** an der Position "not enabled" belassen, sind nur nicht-FabricPool-Aggregate in das erstellte FlexGroup Volume enthalten und die Tiering-Policy auf "None" gesetzt.

- Wenn in der SVM keine FabricPool-Aggregate vorhanden sind, wird **FabricPool** in der Position "nicht aktiviert" angezeigt und kann nicht geändert werden.
- Wenn in der SVM nur FabricPool-Aggregate vorhanden sind, wird die **FabricPool**-Schaltfläche in der Position "aktiviert" angezeigt und kann nicht geändert werden.
- 7. Wenn Sie bestimmte Aggregate angeben möchten, klicken Sie auf (Erweiterte Optionen).

Die Aggregate, die mit dem erstellten FlexGroup-Volume verbunden sind, werden standardmäßig gemäß den Best Practices ausgewählt. Sie werden neben dem Label **Aggregates** angezeigt.

- 8. Führen Sie im Abschnitt **Schutz** die folgenden Aktionen durch:
	- a. Aktivieren Sie die Option **Lautstärkeschutz**.
	- b. Wählen Sie den Typ **Replikation** aus.

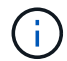

Der Replikationstyp **Synchron** wird für FlexGroup-Volumes nicht unterstützt.

- c. Klicken Sie auf **Hilfe Auswählen**, wenn Sie den Replikationstyp und den Beziehungstyp nicht kennen.
	- Geben Sie die Werte an und klicken Sie auf **Anwenden**.

Der Replikationstyp und der Beziehungstyp werden automatisch auf Grundlage der angegebenen Werte ausgewählt.

d. Wählen Sie den Beziehungstyp aus.

Die Beziehungstypen können gespiegelt, Vault oder auch gespiegelt und Vault sein.

e. Wählen Sie ein Cluster und eine SVM für das Ziel-Volume aus.

Wenn auf dem ausgewählten Cluster eine Version der ONTAP Software vor ONTAP 9.3 ausgeführt wird, werden nur Peering SVMs aufgelistet. Wenn auf dem ausgewählten Cluster ONTAP 9.3 oder höher ausgeführt wird, werden die Peering SVMs und zulässige SVMs aufgelistet.

- f. Ändern Sie das Suffix für den Volume-Namen nach Bedarf.
- 9. Klicken Sie auf **Erstellen**, um das FlexGroup Volume zu erstellen.

#### **Verwandte Informationen**

[Fenster Volumes](#page-45-0)

### <span id="page-33-0"></span>**Zeigen Sie Informationen zum FlexGroup Volume mit System Manager - ONTAP 9.7 und früher an**

Mit ONTAP System Manager Classic (verfügbar in ONTAP 9.7 und früher) können Sie Informationen zu einem FlexGroup Volume anzeigen. Sie können eine grafische Darstellung des zugewiesenen Speicherplatzes, des Sicherungsstatus und der Performance eines FlexGroup Volume anzeigen.

#### **Über diese Aufgabe**

Sie können auch die für das FlexGroup Volume verfügbaren Snapshot Kopien, die Datensicherungsbeziehungen für das FlexGroup Volume und die Kennzahlen zur durchschnittlichen

Performance, Metriken zur Lese-Performance und Schreib-Performance des FlexGroup Volumes sehen, die auf Latenz, IOPS und Durchsatz basieren.

#### **Schritte**

- 1. Klicken Sie Auf **Storage** > **Volumes**.
- 2. Wählen Sie im Dropdown-Menü im Feld **SVM** die Option **Alle SVMs** aus.
- 3. Wählen Sie in der angezeigten Liste der FlexGroup Volumes das FlexGroup-Volume aus, zu dem Sie Informationen anzeigen möchten.

Es werden Informationen zum FlexGroup-Volume, den dem FlexGroup-Volume zugewiesenen Speicherplatz, der Sicherungsstatus des FlexGroup Volume und die Performance-Informationen zum FlexGroup Volume angezeigt.

- 4. Klicken Sie auf den Link **Mehr Details anzeigen**, um weitere Informationen zum FlexGroup Volume anzuzeigen.
- 5. Klicken Sie auf die Registerkarte **Snapshot Kopien**, um die Snapshot Kopien des FlexGroup Volumes anzuzeigen.
- 6. Klicken Sie auf die Registerkarte **Data Protection**, um die Datensicherungsbeziehungen für das FlexGroup-Volume anzuzeigen.
- 7. Klicken Sie auf die Registerkarte **Storage Efficiency**, um die Einstellungen zur Storage-Effizienz anzuzeigen.
- 8. Klicken Sie auf die Registerkarte **Performance**, um die durchschnittlichen Performance-Metriken, Metriken zur Lese-Performance und Metriken zur Schreib-Performance des FlexGroup Volumes anzuzeigen, die auf Latenz, IOPS und Durchsatz basieren.

#### **Verwandte Informationen**

#### [Fenster Volumes](#page-45-0)

## <span id="page-34-0"></span>**FlexGroup Volumes werden bearbeitet**

Ab System Manager 9.6 können Sie die Eigenschaften eines vorhandenen FlexGroup-Volumes bearbeiten.

#### **Bevor Sie beginnen**

Das FlexGroup Volume muss online sein.

#### **Über diese Aufgabe**

FabricPool FlexGroup Volumes können unter folgenden Bedingungen erweitert werden:

- Ein FabricPool FlexGroup Volume kann nur mit FabricPool Aggregaten erweitert werden.
- Ein FlexGroup-Volume ohne FabricPool kann nur mit Aggregaten erweitert werden.
- Wenn das FlexGroup Volume eine Kombination aus FabricPool- und nicht-FabricPool-Volumes enthält, kann das FlexGroup Volume mit FabricPool- und anderen Aggregaten erweitert werden.

- 1. Klicken Sie Auf **Storage** > **Volumes**.
- 2. Wählen Sie im Dropdown-Menü im Feld **SVM** die Option **Alle SVMs** aus.
- 3. Wählen Sie das FlexGroup-Volume aus, das Sie ändern möchten, und klicken Sie auf **Bearbeiten**.
- 4. **Optional:** Wenn Sie das FlexGroup-Volume umbenennen möchten, geben Sie den neuen Namen in das Feld **Name** ein.

Ab System Manager 9.6 können Sie auch FlexGroup DP Volumes umbenennen.

5. **Optional:** Aktivieren Sie die Option **verschlüsselt**, um die Verschlüsselung für das Volume zu aktivieren.

Diese Option ist nur verfügbar, wenn Sie die Volume Encryption-Lizenz aktiviert haben und wenn die entsprechende Plattform Verschlüsselung unterstützt.

- 6. Geben Sie den Prozentsatz der Snapshot Kopie-Reserve an.
- 7. **Optional:** Klicken  $\bullet$  Zum Ändern der FlexGroup-Volume-Einstellungen. Siehe ["Festlegen erweiterter](#page-35-0) [Optionen für ein FlexGroup-Volume"](#page-35-0).
- 8. Geben Sie die Größe an, auf die die Größe des FlexGroup Volume geändert werden soll.

Standardmäßig werden vorhandene Aggregate verwendet, um die Größe des FlexGroup Volume zu ändern. Neben den Größenfeldern wird die für das Volume zulässige Mindestgröße angezeigt.

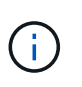

Wenn Sie das FlexGroup Volume durch Hinzufügen neuer Ressourcen erweitern möchten, klicken Sie auf (Erweiterte Optionen). Siehe ["Festlegen erweiterter Optionen für ein](#page-35-0) [FlexGroup-Volume"](#page-35-0).

9. Klicken Sie auf **Speichern**, um die Änderungen zu speichern.

#### **Verwandte Informationen**

[Fenster Volumes](#page-45-0)

### <span id="page-35-0"></span>**Geben Sie erweiterte Optionen für ein FlexGroup Volume mit System Manager - ONTAP 9.7 und früher an**

Wenn Sie ein FlexGroup-Volume erstellen, können Sie mit ONTAP System Manager Classic (verfügbar in ONTAP 9.7 und früher) Optionen festlegen, die mit dem FlexGroup-Volume verknüpft werden sollen.

#### **Schritte**

1. **Optional:** Klicken Sie im Fenster **FlexGroup erstellen** auf Um die erweiterten Optionen anzugeben.

Das Fenster Erweiterte Optionen wird angezeigt. Er enthält Abschnitte (die Überschriften in der linken Spalte), in denen Sie verschiedene Optionen angeben können.

2. Wählen Sie im Abschnitt **Allgemeine Details** die Platzreservierung und den Sicherheitsstil aus und legen Sie dann die UNIX-Berechtigung für das Volume fest.

Sie sollten folgende Einschränkungen beachten:

- Die Option Reserve ist für FabricPool Aggregate nicht verfügbar.
- Bei aktiviertem Thin Provisioning wird dem Volume von dem Aggregat nur dann Speicherplatz zugewiesen, wenn Daten auf das Volume geschrieben werden.
- Bei All-Flash-optimierten Storage-Systemen ist Thin Provisioning standardmäßig aktiviert, bei anderen Storage-Systemen ist Thick Provisioning standardmäßig aktiviert.
- 3. Im Abschnitt **Aggregate** können Sie die Schaltfläche **Select Aggregate** aktivieren, um die Standardeinstellungen der Best Practices außer Kraft zu setzen und Ihre Auswahl aus einer Liste von FabricPool-Aggregaten auszuwählen.
- 4. Im Abschnitt **optimize Space** können Sie die Deduplizierung auf dem Volume aktivieren.

System Manager verwendet den standardmäßigen Deduplizierungszeitplan. Falls die angegebene Volume-Größe die für eine Deduplizierung erforderliche Obergrenze überschreitet, wird das Volume erstellt und die Deduplizierung nicht aktiviert.

Für Systeme mit All-Flash-optimiertem Charakter, Inline-Komprimierung und auto Der Deduplizierungszeitplan ist standardmäßig aktiviert.

- 5. Geben Sie im Abschnitt **QoS** (Quality of Service) die Richtliniengruppe an, die die I/O-Performance (Input/Output) des FlexGroup-Volumes steuert.
- 6. Klicken Sie auf **Anwenden**, um die Änderungen zu aktualisieren.

## <span id="page-36-0"></span>**Ändern Sie die Größe von FlexGroup Volumes mit System Manager - ONTAP 9.7 und früher**

Mit ONTAP System Manager Classic (erhältlich in ONTAP 9.7 und früher) können Sie die Größe eines FlexGroup Volumes anpassen, indem Sie die Größe vorhandener Ressourcen anpassen oder neue Ressourcen hinzufügen.

#### **Bevor Sie beginnen**

- Um die Größe eines FlexGroup Volume zu ändern, muss auf den vorhandenen Aggregaten ausreichend freier Speicherplatz verfügbar sein.
- Um ein FlexGroup Volume zu erweitern, muss auf dem Aggregat ausreichend freier Speicherplatz vorhanden sein, den Sie zur Erweiterung verwenden.

#### **Schritte**

- 1. Klicken Sie Auf **Storage** > **Volumes**.
- 2. Wählen Sie im Dropdown-Menü im Feld **SVM** die Option **Alle SVMs** aus.
- 3. Wählen Sie das FlexGroup-Volumen aus, das Sie ändern möchten, und klicken Sie dann auf **Mehr Aktionen** > **Größe**.
- 4. Geben Sie im Fenster **FlexGroup-Volume-Größe ändern** die Größe an, auf die Sie die Größe des FlexGroup-Volumens ändern möchten.

Standardmäßig werden vorhandene Aggregate verwendet, um die Größe des FlexGroup Volume zu ändern. Ab System Manager 9.6 wird neben den Größenfeldern die Mindestgröße für das Volume angezeigt.

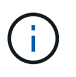

Wenn Sie das FlexGroup Volume durch Hinzufügen neuer Ressourcen erweitern möchten, klicken Sie auf (Erweiterte Optionen).

- 5. Geben Sie den Prozentsatz der Snapshot Kopie-Reserve an.
- 6. Klicken Sie auf **Größe**, um die Größe des FlexGroup-Volumens zu ändern.

[Fenster Volumes](#page-45-0)

# <span id="page-37-0"></span>**Ändern Sie den Status eines FlexGroup Volumes mit System Manager - ONTAP 9.7 und früher**

Sie können ONTAP System Manager Classic (verfügbar in ONTAP 9.7 und früher) verwenden, um den Status eines FlexGroup Volume zu ändern, wenn Sie ein FlexGroup Volume offline schalten möchten, ein FlexGroup Volume wieder online schalten oder den Zugriff auf ein FlexGroup Volume einschränken möchten.

#### **Über diese Aufgabe**

System Manager unterstützt das Management von FlexGroup Volumes nicht auf Komponentenebene.

#### **Schritte**

- 1. Klicken Sie Auf **Storage** > **Volumes**.
- 2. Wählen Sie im Dropdown-Menü im Feld **SVM** die Option **Alle SVMs** aus.
- 3. Wählen Sie das FlexGroup-Volume aus, für das Sie den Status ändern möchten.
- 4. Klicken Sie auf **Weitere Aktionen** > **Status ändern in** und aktualisieren Sie dann den FlexGroup-Volume-Status, indem Sie den gewünschten Status auswählen.

#### **Verwandte Informationen**

#### [Fenster Volumes](#page-45-0)

### <span id="page-37-1"></span>**Löschen Sie FlexGroup Volumes mit System Manager - ONTAP 9.7 und früher**

Sie können ONTAP System Manager Classic (verfügbar ab ONTAP 9.7) verwenden, um ein FlexGroup-Volume zu löschen, wenn Sie das FlexGroup-Volume nicht mehr benötigen.

#### **Bevor Sie beginnen**

- Der Verbindungspfad des FlexGroup-Volumes muss abgehängt werden.
- Das FlexGroup Volume muss sich offline befinden.

#### **Über diese Aufgabe**

System Manager unterstützt nicht das zusammengehörige Management von FlexGroup Volumes.

- 1. Klicken Sie Auf **Storage** > **Volumes**.
- 2. Wählen Sie im Dropdown-Menü im Feld **SVM** die Option **Alle SVMs** aus.
- 3. Wählen Sie das FlexGroup-Volume aus, das Sie löschen möchten, und klicken Sie dann auf **Löschen**.
- 4. Aktivieren Sie das Bestätigungsfeld, und klicken Sie dann auf **OK**.

#### [Fenster Volumes](#page-45-0)

# <span id="page-38-0"></span>**FlexCache Volumes erstellen**

Ab System Manager 9.6 können Sie ein FlexCache Volume erstellen.

#### **Über diese Aufgabe**

Sie müssen über eine FlexCache Kapazitätslizenz verfügen, bevor Sie ein FlexCache Volume erstellen können.

#### **Schritte**

- 1. Klicken Sie Auf **Storage** > **Volumes**.
- 2. Klicken Sie im Fenster **Bände** auf **Erstellen** > **FlexCache**.

Das Fenster FlexCache-Volume erstellen wird angezeigt.

- 3. **Optional:** die folgenden Felder im Bereich **Ausgangsvolumen** zeigen Werte für das Ursprungsvolumen an, für das ein FlexCache-Volumen erstellt werden soll. Sie können sie ändern.
	- **Cluster**: Verwenden Sie das Dropdown-Menü, um den Cluster auszuwählen, der dem Ursprungsvolumen zugeordnet ist.
	- **SVM**: Verwenden Sie das Dropdown-Menü, um die SVM auszuwählen, die das Ursprungs-Volume enthält.

Wenn Sie eine SVM auswählen, die nicht Peered ist, aber Peer-to-Peer erlaubt ist, können Sie sie explizit mit System Manager aufrufen.

- **Lautstärke**: Wählen Sie mit dem Dropdown-Menü den Namen der Lautstärke aus, oder geben Sie den Namen in das Feld ein.
- 4. Die folgenden Felder im Bereich **FlexCache-Volumen** zeigen Standardwerte für das von Ihnen erstellte FlexCache-Volumen an. Sie können sie ändern.
	- **SVM**: Wählen Sie über das Dropdown-Menü die SVM aus, in der Sie das FlexCache Volume erstellen möchten. Wenn die FlexCache-Lizenzkapazität voll oder fast voll ist, können Sie **FlexCache-Lizenz verwalten** wählen, um Ihre Lizenz zu ändern.
	- **Neuer Volumenname**: Geben Sie einen Namen für das FlexCache-Volume ein.
	- **Größe**: Geben Sie die Größe des FlexCache-Volumens einschließlich der Maßeinheiten an.

Das Feld Größe wird zunächst standardmäßig festgelegt. Die von Ihnen angegebene Größe darf die lizenzierte Kapazitätsgröße nicht überschreiten.

5. Klicken Sie auf **Speichern**, um das FlexCache-Volume zu erstellen.

Sie können zum Fenster **Volumes** zurückkehren, um das FlexCache-Volume in der Liste der Volumes anzuzeigen.

#### **Verwandte Informationen**

#### [Fenster Volumes](#page-45-0)

# <span id="page-39-0"></span>**Anzeigen von Informationen zu FlexCache-Volumes**

Ab System Manager 9.6 können Sie Informationen zu einem FlexCache Volume anzeigen. Sie können eine grafische Darstellung des zugewiesenen Speicherplatzes und der Performance eines FlexCache Volume anzeigen.

#### **Schritte**

- 1. Klicken Sie Auf **Storage** > **Volumes**.
- 2. Wählen Sie im Dropdown-Menü im Feld **SVM** die Option **Alle SVMs** aus.
- 3. Wählen Sie in der angezeigten Liste der Volumes das FlexCache-Volume aus, zu dem Sie Informationen anzeigen möchten.

In der Spalte Stil wird "FlexCache" für ein FlexCache-Volume angezeigt.

Wenn Sie eine Auswahl treffen, wird das Fenster Volume für das ausgewählte FlexCache-Volume angezeigt.

4. Zunächst wird im **Volume**-Fenster die Registerkarte **Übersicht** angezeigt. Klicken Sie auf die Registerkarten, um weitere Details zum FlexCache Volume anzuzeigen:

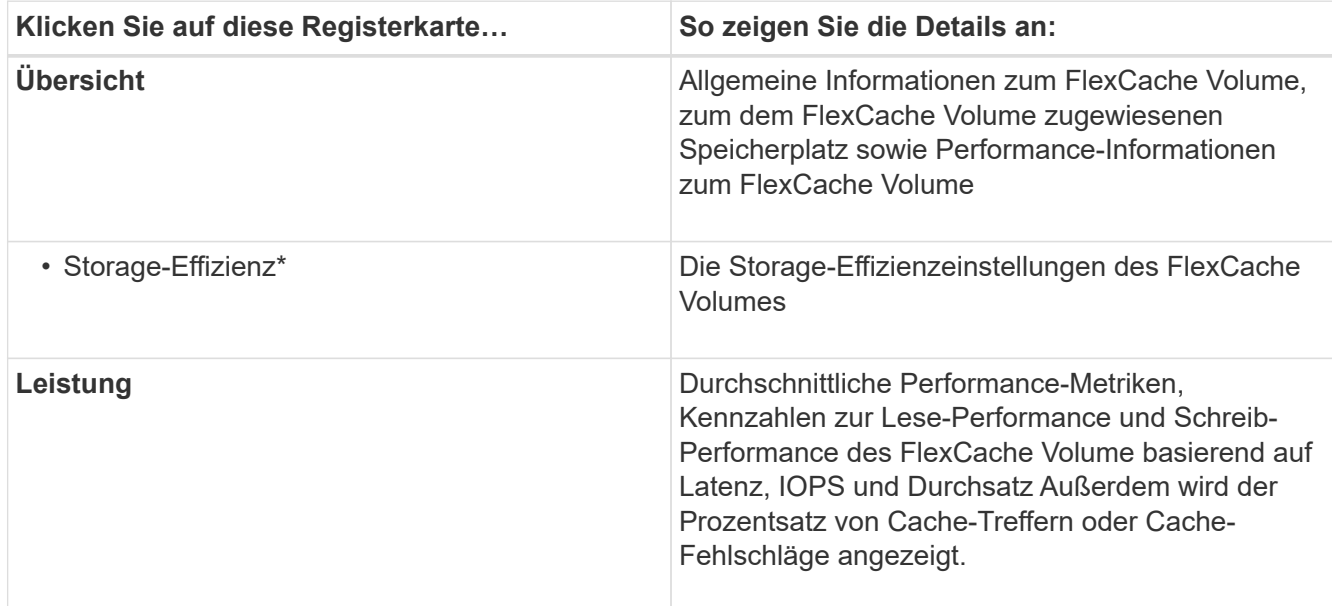

5. **Optional:** Klicken Sie auf **Weitere Aktionen**, um zusätzliche Informationen anzuzeigen und Aktionen aus den Auswahlmöglichkeiten im Dropdown-Menü auszuführen:

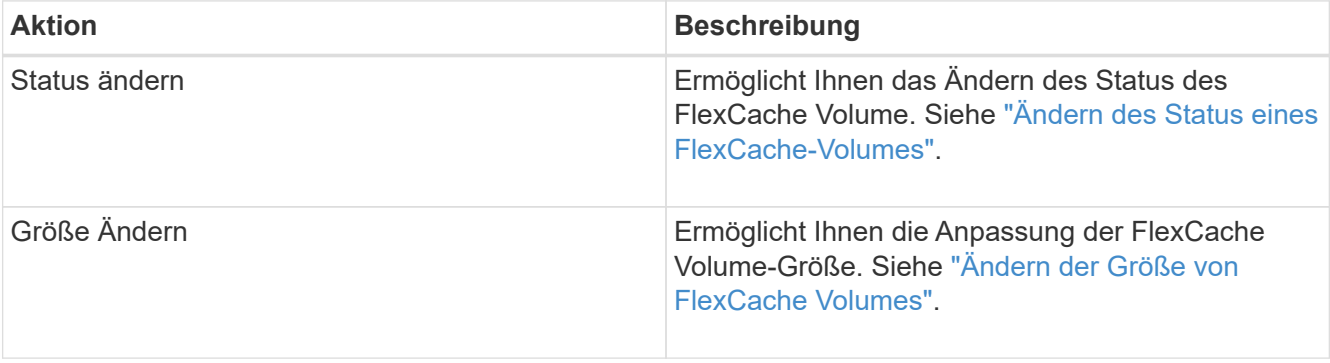

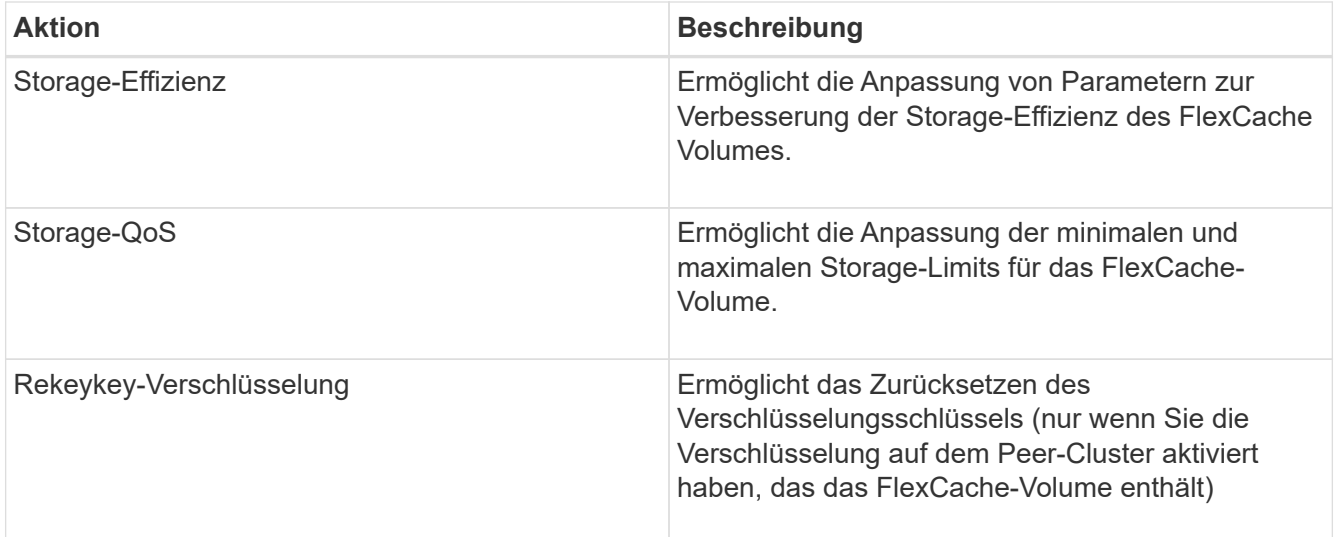

# <span id="page-40-0"></span>**FlexCache Volumes werden bearbeitet**

Ab System Manager 9.6 können Sie die Eigenschaften eines vorhandenen FlexCache-Volumes bearbeiten.

#### **Schritte**

- 1. Klicken Sie Auf **Storage** > **Volumes**.
- 2. Wählen Sie im Dropdown-Menü im Feld **SVM** die Option **Alle SVMs** aus.
- 3. Wählen Sie das FlexCache-Volume aus, das Sie ändern möchten, und klicken Sie auf **Bearbeiten**.
- 4. **Optional:** Geben Sie einen neuen Namen für den FlexCache-Datenträger in das Feld **Lautstärke** unter **FlexCache-Lautstärke** ein.
- 5. **Optional:** Geben Sie im Feld **Größe** unter **FlexCache-Lautstärke** eine neue Größe für das FlexCache-Volumen ein, und wählen Sie im Dropdown-Menü die Maßeinheit aus.
- 6. **Optional:** Verschlüsselung aktivieren oder deaktivieren.
- 7. **Optional:** Klicken **Der Um die erweiterten Einstellungen für das FlexCache Volume zu ändern. Siehe** ["Festlegen erweiterter Optionen für ein FlexCache-Volume"](#page-40-1).
- 8. Klicken Sie auf **Speichern**, um die Änderungen zu speichern.

#### **Verwandte Informationen**

#### [Fenster Volumes](#page-45-0)

## <span id="page-40-1"></span>**Festlegen erweiterter Optionen für ein FlexCache-Volume**

Ab System Manager 9.6 können Sie bei der Bearbeitung eines FlexCache-Volumes die erweiterten Optionen angeben, die Sie mit dem FlexCache-Volume verknüpfen möchten.

#### **Schritte**

1. **Optional:** Klicken Sie im Fenster **FlexCache Volume bearbeiten** auf **Detaillen auf erweiterten Optionen** anzugeben.

Das Fenster Erweiterte Optionen wird angezeigt. Er enthält Abschnitte (die Überschriften in der linken Spalte), in denen Sie verschiedene Optionen angeben können.

- 2. **Optional:** im Abschnitt **Allgemeine Details** können Sie die Berechtigungen für das Volume bearbeiten.
- 3. Im Abschnitt **Aggregate** können Sie die Umschalttaste \* Aggregate\* aktivieren, um die Standardeinstellungen für Best Practices außer Kraft zu setzen und Ihre Auswahl aus einer Liste von Aggregaten auszuwählen.
- 4. Im Abschnitt **Storage-Effizienz** können Sie die Komprimierung und Deduplizierung auf dem Volume aktivieren.

Die Deduplizierung ist für FlexCache Volumes standardmäßig nicht aktiviert. System Manager verwendet den standardmäßigen Deduplizierungszeitplan, wenn die angegebene Volume-Größe den bei der Deduplizierung erforderlichen Grenzwert überschreitet.

5. Klicken Sie auf **Anwenden**, um die Änderungen zu aktualisieren.

# <span id="page-41-0"></span>**Ändern der Größe von FlexCache Volumes**

Ab System Manager 9.6 können Sie die Größe eines FlexCache Volumes ändern, indem Sie die Größe vorhandener Ressourcen anpassen oder neue Ressourcen hinzufügen.

#### **Bevor Sie beginnen**

- Um die Größe eines FlexCache Volume zu ändern, muss auf den vorhandenen Aggregaten ausreichend freier Speicherplatz verfügbar sein.
- Um ein FlexCache Volume zu erweitern, muss auf dem Aggregat ausreichend freier Speicherplatz vorhanden sein, den Sie zur Erweiterung verwenden.

#### **Schritte**

- 1. Klicken Sie Auf **Storage** > **Volumes**.
- 2. Wählen Sie im Dropdown-Menü im Feld **SVM** die Option **Alle SVMs** aus.
- 3. Wählen Sie das FlexCache-Volumen aus, das Sie ändern möchten, und klicken Sie dann auf **Mehr Aktionen** > **Größe**.
- 4. Geben Sie im Fenster **FlexCache-Volume-Größe ändern** die Größe an, auf die Sie die Größe des FlexCache-Volumens ändern möchten.

Standardmäßig werden vorhandene Aggregate verwendet, um die Größe des FlexCache Volume zu ändern. Ab System Manager 9.6 wird neben dem Feld "Größe" die maximal zulässige Größe für das Volume angezeigt.

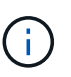

Wenn Sie das FlexCache Volume durch Hinzufügen neuer Ressourcen erweitern möchten, klicken Sie auf (Erweiterte Optionen). Siehe ["Festlegen erweiterter Optionen für](https://docs.netapp.com/us-en/ontap-sm-classic/online-help-96-97/task_specifying_advanced_options_for_flexcache_volume.html) [FlexCache Volumes"](https://docs.netapp.com/us-en/ontap-sm-classic/online-help-96-97/task_specifying_advanced_options_for_flexcache_volume.html).

5. Klicken Sie auf **Speichern**, um die Größe des FlexCache-Volumens zu ändern.

#### **Verwandte Informationen**

#### [Fenster Volumes](#page-45-0)

# <span id="page-42-0"></span>**Ändern des Status eines FlexCache-Volumes**

Ab System Manager 9.6 können Sie den Status eines FlexCache Volume ändern, wenn Sie es offline schalten möchten, ein FlexCache Volume wieder in den Online-Modus versetzen oder den Zugriff auf ein FlexCache Volume einschränken möchten.

#### **Schritte**

- 1. Klicken Sie Auf **Storage** > **Volumes**.
- 2. Wählen Sie im Dropdown-Menü im Feld **SVM** die Option **Alle SVMs** aus.
- 3. Wählen Sie das FlexCache-Volume aus, für das Sie den Status ändern möchten.
- 4. Klicken Sie auf **Weitere Aktionen** > **Status ändern in** und aktualisieren Sie dann den FlexCache-Volume-Status, indem Sie den gewünschten Status auswählen.

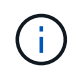

Um ein FlexCache Volume offline zu schalten und den Status in "eingeschränkt" zu ändern, müssen Sie zuerst die Bereitstellung des Volumes aufheben.

# <span id="page-42-1"></span>**FlexCache Volumes werden gelöscht**

Ab System Manager 9.6 können Sie ein FlexCache Volume löschen, wenn Sie es nicht mehr benötigen.

#### **Bevor Sie beginnen**

- Der Verbindungspfad des FlexCache-Volumes muss abgehängt werden.
- Das FlexCache Volume muss sich offline befinden.

#### **Schritte**

- 1. Klicken Sie Auf **Storage** > **Volumes**.
- 2. Wählen Sie im Dropdown-Menü im Feld **SVM** die Option **Alle SVMs** aus.
- 3. Wählen Sie das FlexCache-Volume aus, das Sie löschen möchten, und klicken Sie dann auf **Löschen**.
- 4. Aktivieren Sie das Bestätigungsfeld, und klicken Sie dann auf **OK**.

#### **Verwandte Informationen**

#### [Fenster Volumes](#page-45-0)

### <span id="page-42-2"></span>**Über die Volume-Garantien für FlexVol Volumes mit System Manager - ONTAP 9.7 und früher**

Sie können Volume-Garantien für FlexVol Volumes mit System Manager classic festlegen (erhältlich in ONTAP 9.7 und früher). Volume-Garantien (manchmal auch "*space garanties*" genannt) bestimmen, wie Speicherplatz für ein Volume dem zugehörigen Aggregat zugewiesen wird - unabhängig davon, ob der Speicherplatz vorab für das Volume zugewiesen wird.

Die Garantie ist ein Attribut des Volume.

Sie stellen die Garantie bei der Erstellung eines neuen Volume fest. Sie können auch die Garantie für ein vorhandenes Volume ändern, vorausgesetzt, dass genügend freier Speicherplatz vorhanden ist, um die neue Garantie zu übernehmen.

Dies können die verschiedenen Volume-Garantiearten sein volume (Der Standardtyp) oder none.

• Ein Garantietyp von volume Beim Erstellen des Volume weist im Aggregat für das gesamte Volume Speicherplatz zu, unabhängig davon, ob dieser Speicherplatz noch für Daten verwendet wird.

Der zugewiesene Speicherplatz kann nicht einem anderen Volume in diesem Aggregat bereitgestellt bzw. zugewiesen werden.

• Eine Garantie von none Weist Speicherplatz aus dem Aggregat nur so zu, wie es vom Volume benötigt wird.

Der von Volumes mit diesem Garantietyp verbrauchte Speicherplatz wächst mit, wenn Daten hinzugefügt werden, anstatt von der ursprünglichen Volume-Größe bestimmt zu werden. Dadurch könnte Platz nicht genutzt werden, wenn die Volume-Daten nicht auf diese Größe anwachsen. Der maximalen Größe eines Volumes mit Garantie von none Ist nicht begrenzt durch die Menge an freiem Speicherplatz in seinem Aggregat. Die Gesamtgröße aller Volumes, die einem Aggregat zugeordnet sind, kann den freien Speicherplatz des Aggregats übersteigen, obwohl die Menge an Speicherplatz, die tatsächlich verwendet werden kann, durch die Größe des Aggregats begrenzt wird.

Schreibvorgänge auf LUNs oder Dateien (einschließlich platzsparender LUNs und Dateien) in diesem Volume könnten fehlschlagen, wenn das zugehörige Aggregat nicht über genügend Speicherplatz für den Schreibvorgang verfügt.

Wenn Speicherplatz im Aggregat für A zugewiesen ist volume Garantie für ein vorhandenes Volume wird dieser Speicherplatz nicht mehr als frei im Aggregat betrachtet, selbst wenn das Volume diesen Speicherplatz noch nicht nutzt. Vorgänge, die freien Speicherplatz im Aggregat benötigen, z. B. die Erstellung von Aggregat-Snapshot-Kopien oder die Erstellung neuer Volumes im Aggregat, die die Ressourcen enthalten, können nur stattfinden, wenn in diesem Aggregat genügend freier Speicherplatz verfügbar ist. Hierzu wird nicht der Speicherplatz genutzt, der bereits einem anderen Volume zugewiesen ist.

Wenn der freie Speicherplatz in einem Aggregat erschöpft ist, werden nur Schreibvorgänge auf Volumes oder Dateien in diesem Aggregat mit vorab zugewiesenem Speicherplatz garantiert erfolgreich.

Garantien werden nur für Online-Volumen gewährt. Wenn Sie ein Volume offline schalten, ist ein zugewiesener, aber ungenutzter Speicherplatz für dieses Volume für andere Volumes im Aggregat verfügbar. Wenn Sie versuchen, das Volume wieder online zu bringen, wenn der verfügbare Platz im Aggregat nicht zur Verfügung steht, um seine Garantie zu erfüllen, bleibt es offline. Sie müssen das Volume online stellen. Dann wird die Garantie des Volumes deaktiviert.

#### **Verwandte Informationen**

["Technischer Bericht 3965: NetApp Thin Provisioning Deployment and Implementation Data ONTAP 8.1 \(7-](http://www.netapp.com/us/media/tr-3965.pdf) [Mode\)"](http://www.netapp.com/us/media/tr-3965.pdf)

## <span id="page-43-0"></span>**Verwenden Sie Speicherplatzreservierungen mit FlexVol Volumes mit System Manager - ONTAP 9.7 und früher**

Im ONTAP System Manager classic (erhältlich in ONTAP 9.7 und früher) können Sie Platzreservierung für die Bereitstellung von FlexVol Volumes verwenden. Thin

Provisioning bietet offenbar mehr Storage, als tatsächlich in einem bestimmten Aggregat verfügbar ist, solange nicht alle Storage-Ressourcen derzeit genutzt werden.

Bei Thick Provisioning ist ausreichend Storage vom Aggregat verfügbar, um sicherzustellen, dass jeder Block im Volume jederzeit auf einen geschrieben werden kann.

Aggregate können Volumes bereitstellen, die von mehr als einer Storage Virtual Machine (SVM) enthalten sind. Wenn Sie Thin Provisioning einsetzen und die strikte Trennung der SVMs beibehalten müssen (wenn Sie beispielsweise Storage in einer mandantenfähigen Umgebung bereitstellen), sollten Sie entweder vollständig zugewiesene Volumes (Thick Provisioning) verwenden oder sicherstellen, dass Ihre Aggregate nicht von den Mandanten gemeinsam genutzt werden.

Wenn die Platzreserve auf "Default" eingestellt ist, gelten die Einstellungen der ONTAP Speicherplatzreservierung für die Volumes.

#### **Verwandte Informationen**

["Technischer Bericht von NetApp 3563: NetApp Thin Provisioning erhöht die Storage-Auslastung mit On-](http://www.netapp.com/us/media/tr-3563.pdf)[Demand-Zuweisung"](http://www.netapp.com/us/media/tr-3563.pdf)

["Technischer Bericht von NetApp 3483: Thin Provisioning in a NetApp SAN or IP SAN Enterprise Environment"](http://www.netapp.com/us/media/tr-3483.pdf)

## <span id="page-44-0"></span>**Optionen zum Ändern der Größe von Volumes mit System Manager - ONTAP 9.7 und früher**

Sie können den Assistenten zur Volume-Größe in ONTAP System Manager classic (verfügbar unter ONTAP 9.7 und früher) verwenden, um Ihre Volume-Größe zu ändern, die Snapshot Reserve anzupassen, Snapshot Kopien zu löschen und die Ergebnisse Ihrer Änderungen dynamisch anzuzeigen.

Der Assistent zum Ändern der Lautstärke zeigt ein Balkendiagramm an, in dem die aktuellen Speicherplatzzuweisungen innerhalb des Volumens angezeigt werden, einschließlich der Anzahl des verwendeten und freien Speicherplatzes. Wenn Sie Änderungen an der Größe oder der Snapshot-Reserve des Volume vornehmen, wird dieses Diagramm dynamisch aktualisiert, um die Änderungen widerzuspiegeln.

Sie können auch die Schaltfläche **Raum berechnen** verwenden, um die Menge an Speicherplatz zu bestimmen, die durch Löschen ausgewählter Snapshot-Kopien freigegeben wird.

Mit dem Assistenten zum Ändern der Volume-Größe können Sie die folgenden Änderungen an Ihrem Volume vornehmen:

#### • **Ändern Sie die Lautstärke**

Sie können die Volume-Größe insgesamt ändern, um den Speicherplatz zu vergrößern oder zu verkleinern.

#### • **Snapshot Reserve anpassen**

Sie können die Menge an Speicherplatz, der für Snapshot Kopien reserviert ist, anpassen, um den Speicherplatz zu vergrößern oder zu verringern.

#### • **Snapshot Kopien löschen**

Sie können Snapshot Kopien löschen, um Speicherplatz auf dem Volume freizugeben.

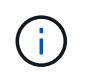

Snapshot Kopien, die verwendet werden, können nicht gelöscht werden.

#### • **Autogrow**

Sie können bei Bedarf festlegen, an welchem Limit das Volume automatisch erweitert werden kann.

### <span id="page-45-0"></span>**Volumes-Fenster in System Manager - ONTAP 9.7 und früher**

Sie können das Volume-Fenster in ONTAP System Manager classic (verfügbar in ONTAP 9.7 und früher) zum Managen Ihrer FlexVol Volumes und FlexGroup Volumes verwenden. Ab System Manager 9.6 können Sie auch FlexCache Volumes managen.

Sie können Volumes in Storage Virtual Machines (SVMs), die mit System Manager für die Disaster Recovery konfiguriert sind, nicht anzeigen oder managen. Sie müssen stattdessen die CLI verwenden.

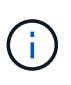

Die Befehlsschaltflächen und die Spaltenliste unterscheiden sich je nach gewähltem Volume. Sie können nur die Befehlsschaltflächen und Spalten anzeigen, die für das ausgewählte Volume gelten.

### **Auswahlfeld**

#### • **SVM-Auswahl-Pulldown-Menü**

Ermöglicht Ihnen, alle SVMs oder eine bestimmte SVM zur Anzeige in der Liste auszuwählen.

### **Befehlsschaltflächen**

• **Erstellen**

Bietet die folgenden Optionen:

◦ **FlexVol**

Öffnet das Dialogfeld Volume erstellen, in dem Sie FlexVol-Volumes hinzufügen können.

◦ **FlexGroup**

Öffnet das Fenster FlexGroup erstellen, in dem Sie FlexGroup Volumes erstellen können.

◦ **FlexCache**

Öffnet das Fenster FlexCache-Volume erstellen, in dem Sie FlexCache-Volumes erstellen können.

• **Bearbeiten**

Ermöglicht die Bearbeitung der Eigenschaften des ausgewählten Volumes.

• **Löschen**

Löscht das ausgewählte Volume oder die ausgewählten Volumes.

#### • **Mehr Aktionen**

Bietet die folgenden Optionen:

#### ◦ **Status ändern in**

Ändert den Status des ausgewählten Volumens in einen der folgenden Status:

- Online
- Offline
- Beschränken
- **Größe Ändern**

Ermöglicht Ihnen, die Größe des Volumes zu ändern.

Bei FlexGroup Volumes können Sie bereits vorhandene Ressourcen nutzen, um die Größe der Volumes anzupassen, oder um neue Ressourcen zur Erweiterung der Volumes hinzuzufügen.

Für FlexCache Volumes können Sie auch ein Aggregat hinzufügen oder entfernen.

#### ◦ **Schutz**

Öffnet das Fenster Schutzbeziehung erstellen für die Volumes, die als Quelle ausgewählt wurden.

#### ◦ **Snapshots Verwalten**

Bietet eine Liste der Snapshot Optionen, einschließlich:

#### ▪ **Erstellen**

Zeigt das Dialogfeld Snapshot erstellen an, das Sie zum Erstellen einer Snapshot Kopie des ausgewählten Volumes verwenden können.

#### ▪ **Konfigurationseinstellungen**

Konfiguriert die Snapshot-Einstellungen.

#### ▪ **Wiederherstellen**

Stellt eine Snapshot Kopie des ausgewählten Volumes wieder her.

#### ◦ **Klonen**

Bietet eine Liste der Klonoptionen, einschließlich:

#### ▪ **Erstellen**

Erstellt einen Klon des ausgewählten Volumes oder eines Klons einer Datei aus dem ausgewählten Volume.

#### ▪ **Split**

Teilt den Klon vom übergeordneten Volume auf.

#### ▪ **Hierarchie Anzeigen**

Zeigt Informationen zur Klonhierarchie an.

#### ◦ \* Storage-Effizienz\*

Öffnet das Dialogfeld Storage-Effizienz, mit dem Sie die Deduplizierung manuell starten oder einen laufenden Deduplizierungsvorgang abbrechen können. Diese Schaltfläche wird nur angezeigt, wenn die Deduplizierung auf dem Storage-System aktiviert ist.

#### ◦ **Bewegen**

Öffnet das Dialogfeld Volume verschieben, in dem Sie Volumes von einem Aggregat oder Node zu einem anderen Aggregat oder Node innerhalb derselben SVM verschieben können.

#### ◦ \* Storage QoS\*

 $\mathbf{f}$ 

Öffnet das Dialogfeld "Quality of Service Details", in dem Sie einer neuen oder vorhandenen Richtliniengruppe ein oder mehrere Volumes zuweisen können.

#### ◦ **Tiering-Richtlinie Ändern**

Ermöglicht Ihnen, die Tiering-Richtlinie des ausgewählten Volumes zu ändern.

#### ◦ **Volume Encryption Rekey**

Ändert den Datenverschlüsselung-Schlüssel des Volume.

Die Daten im Volume werden mit dem neuen Schlüssel, der automatisch generiert wird, erneut verschlüsselt. Der alte Schlüssel wird automatisch gelöscht, sobald der Umschlüsselvorgang abgeschlossen ist.

Ab System Manager 9.6 wird die Volume-Verschlüsselung von Rekey für FlexGroup DP Volumes und FlexCache Volumes unterstützt. Das Rekeykey ist für Volumes deaktiviert, die über die Verschlüsselung von einem NAE-Aggregat verfügen.

Wenn Sie eine Volume-Verschiebung initiieren, während der Rekeyvorgang desselben Volumes ausgeführt wird, wird der Umschlüsselvorgang abgebrochen. Wenn Sie in System Manager 9.5 und älteren Versionen versuchen, ein Volume zu verschieben, während ein Konvertierungs- oder Umschlüsselvorgang eines Volume ausgeführt wird, wird der Vorgang ohne Warnung abgebrochen. Wenn Sie beginnend mit System Manager 9.6 ein Volume verschieben möchten, während einer Konvertierung oder eines RekeyVorgangs, wird eine Meldung angezeigt, die Sie warnt, dass die Konvertierung oder Umtaste abgebrochen wird, wenn Sie fortfahren.

#### ◦ **Bereitstellung von Speicher für VMware**

Ermöglicht Ihnen die Erstellung eines Volumes für den NFS-Datenspeicher und die Angabe der ESX-Server, die auf den NFS-Datenspeicher zugreifen können.

#### • **Fehlende Schutzbeziehung Anzeigen**

Zeigt die Lese-/Schreib-Volumes an, die online sind und nicht geschützt sind, und zeigt die Volumes an, die Schutzbeziehungen aufweisen, aber nicht initialisiert sind.

#### • **Filter Zurücksetzen**

Ermöglicht es Ihnen, die Filter zurückzusetzen, die eingestellt wurden, um fehlende Schutzbeziehungen anzuzeigen.

#### • **Aktualisieren**

Aktualisiert die Informationen im Fenster.

•

Mit dieser Option können Sie festlegen, welche Details in der Liste im Fenster Volumes angezeigt werden sollen.

### **Liste der Volumes**

#### • **Status**

Zeigt den Status des Volumes an.

#### • **Name**

Zeigt den Namen des Volumes an.

#### • **Stil**

In System Manager 9.5 wird in dieser Spalte der Typ des Volume, z. B. FlexVol oder FlexGroup, angezeigt. FlexCache Volumes, die mit der CLI erstellt wurden, werden als FlexGroup-Volumes angezeigt.

In System Manager 9.6 wird in dieser Spalte der Typ des Volume "FlexVol", "FlexGroup" oder "FlexCache" angezeigt.

#### • **SVM**

Zeigt die SVM an, die das Volume enthält.

#### • **Aggregate**

Zeigt den Namen der Aggregate an, die zum Volume gehören.

#### • **Thin Provisioning**

Zeigt an, ob für das ausgewählte Volume eine Platzgarantie festgelegt ist. Gültige Werte für Online-Volumes sind Yes Und No.

#### • **Root-Volumen**

Zeigt an, ob es sich bei dem Volume um ein Root-Volume handelt.

#### • **Verfügbarer Platz**

Zeigt den verfügbaren Speicherplatz im Volume an.

#### • **Gesamtraum**

Zeigt den gesamten Speicherplatz des Volume an, der den für Snapshot Kopien reservierten Speicherplatz enthält.

#### • **% Genutzt**

Zeigt den Speicherplatz an (in Prozent), der im Volume verwendet wird.

#### • **Logisch Verwendet %**

Zeigt die Menge des logischen Speicherplatzes (in Prozent) an, einschließlich der im Volume verwendeten Speicherplatzreserven.

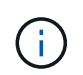

Dieses Feld wird nur angezeigt, wenn Sie die Erstellung des logischen Speicherplatzes über die CLI aktiviert haben.

#### • **Logical Space Reporting**

Zeigt an, ob die Berichterstellung für den logischen Speicherplatz auf dem Volume aktiviert ist.

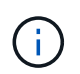

Dieses Feld wird nur angezeigt, wenn Sie die Erstellung des logischen Speicherplatzes über die CLI aktiviert haben.

#### • **Umsetzung Des Logischen Raums**

Zeigt an, ob der logische Speicherplatz auf dem Volume buchhalterier werden soll.

• **Typ**

Zeigt den Volume-Typ an: rw Für Lese-/Schreibvorgänge 1s Für die Lastfreigabe, oder dp Für die Datensicherung.

#### • **Schutzbeziehung**

Anzeige, ob eine Schutzbeziehung für das Volume initiiert wurde.

Wenn die Beziehung zwischen einem ONTAP System und einem nicht-ONTAP System besteht, wird der Wert als angezeigt No Standardmäßig.

• \* Storage-Effizienz\*

Zeigt an, ob die Deduplizierung für das ausgewählte Volume aktiviert oder deaktiviert ist.

• \* Verschlüsselt\*

Zeigt an, ob das Volume verschlüsselt ist oder nicht.

• **QoS Policy Group**

Zeigt den Namen der Storage QoS-Richtliniengruppe an, der das Volume zugewiesen wird. Standardmäßig ist diese Spalte ausgeblendet.

• **SnapLock Typ**

Zeigt den SnapLock-Typ des Volumes an.

#### • **Klonen**

Zeigt an, ob es sich um ein FlexClone Volume handelt.

• **Ist Volume Moving**

Zeigt an, ob ein Volume von einem Aggregat zu einem anderen Aggregat oder von einem Node zu einem anderen Node verschoben wird.

• **Tiering-Richtlinie**

Zeigt die Tiering-Richtlinie für ein FabricPool fähiges Aggregat an. Die standardmäßige Tiering-Richtlinie ist "snapshot-only".

• \* Anwendung\*

Zeigt den Namen der Anwendung an, die dem Volume zugewiesen ist.

### **Übersichtsbereich**

Sie können links in der Zeile, in der ein Volume aufgeführt ist, auf das Pluszeichen (+) klicken, um eine Übersicht über die Details zu diesem Volume anzuzeigen.

#### • **Schutz**

Zeigt die Registerkarte **Data Protection** des Fensters Volume für das ausgewählte Volume an.

• **Leistung**

Zeigt die Registerkarte **Leistung** des Fensters Volume für das ausgewählte Volume an.

• **Mehr Details Anzeigen**

Zeigt das Fenster Volume für das ausgewählte Volume an.

### **Volume-Fenster für das ausgewählte Volume**

Sie können dieses Fenster mit einer der folgenden Methoden anzeigen:

- Klicken Sie auf den Namen des Datenträgers in der Liste der Volumes im Fenster Volumes.
- Klicken Sie auf **Weitere Details anzeigen** im Bereich **Übersicht** für das ausgewählte Volumen.

Im Fenster Volume werden die folgenden Registerkarten angezeigt:

#### • **Registerkarte Übersicht**

Zeigt allgemeine Informationen zum ausgewählten Volumen an und zeigt eine Bilddarstellung der Raumzuweisung des Volumens, des Schutzstatus des Volumens und der Leistung des Volumens an. Auf der Registerkarte Übersicht werden Details zur Verschlüsselung des Volumes angezeigt, z. B. Verschlüsselungsstatus und Verschlüsselungstyp, Konvertierungsstatus oder Rekeystatus sowie Informationen zu einem zu verschiebenden Volume, z. B. Status und Phase der Volume-Verschiebung. Der Ziel-Node und das Aggregat, zu dem das Volume verschoben wird, der Prozentsatz der vollständigen Verschiebung des Volumes, die geschätzte Zeit zum Abschluss der Verschiebung des Volumes und weitere Details zum Vorgang der Volume-Verschiebung. Zudem wird auf dieser Registerkarte

Informationen darüber angezeigt, ob das Volume für I/O-Vorgänge (Input/Output) gesperrt ist und die Anwendung den Vorgang blockiert.

Für FlexCache-Volumes werden Informationen über den Ursprung des FlexCache-Volumes angezeigt.

Das Aktualisierungsintervall für Performance-Daten beträgt 15 Sekunden.

Diese Registerkarte enthält die folgende Befehlsschaltfläche:

#### ◦ **Umstellung**

Öffnet das Dialogfeld "Umstellung", in dem Sie die Umstellung manuell auslösen können.

Die Schaltfläche **Umstellung** wird nur angezeigt, wenn sich der Vorgang zum Verschieben des Volumes im Status "reApplication" oder "Hard lated" befindet.

#### • **Registerkarte Snapshot Kopien**

Zeigt die Snapshot Kopien des ausgewählten Volumes an. Diese Registerkarte enthält die folgenden Befehlsschaltflächen:

#### ◦ **Erstellen**

Öffnet das Dialogfeld Snapshot Kopie erstellen, in dem Sie eine Snapshot Kopie des ausgewählten Volumes erstellen können.

#### ◦ **Konfigurationseinstellungen**

Konfiguriert die Snapshot-Einstellungen.

◦ Menü:Weitere Aktionen[Umbenennen]

Öffnet das Dialogfeld Snapshot Kopie umbenennen, das es Ihnen ermöglicht, eine ausgewählte Snapshot Kopie umzubenennen.

◦ Menü:Weitere Aktionen[Wiederherstellen]

Stellt eine Snapshot Kopie wieder her.

◦ Menü:Weitere Aktionen[Ablaufzeitraum verlängern]

Verlängert den Ablaufzeitraum einer Snapshot Kopie.

◦ **Löschen**

Löscht die ausgewählte Snapshot Kopie.

◦ **Aktualisieren**

Aktualisiert die Informationen im Fenster.

#### • **Registerkarte Datenschutz**

Zeigt Datenschutzinformationen zum ausgewählten Volume an.

Wenn das Quell-Volume (Lese-/Schreib-Volume) ausgewählt ist, werden auf der Registerkarte alle Mirror-

Beziehungen, Vault-Beziehungen und Mirror- und Vault-Beziehungen angezeigt, die mit dem Ziel-Volume (DP-Volume) verbunden sind. Wenn das Zielvolume ausgewählt ist, wird auf der Registerkarte die Beziehung zum Quell-Volume angezeigt.

Wenn einige oder alle Cluster-Peer-Beziehungen des lokalen Clusters sich in einem ungesunden Zustand befinden, kann die Registerkarte Data Protection einige Zeit dauern, um die Schutzbeziehungen in Bezug auf eine gesunde Cluster-Peer-Beziehung anzuzeigen. Beziehungen zu ungesunden Cluster-Peer-Beziehungen werden nicht angezeigt.

#### • **Registerkarte Storage-Effizienz**

Zeigt Informationen in den folgenden Fenstern an:

◦ Balkendiagramm

Zeigt (im grafischen Format) den Volume-Speicherplatz an, der von Daten und Snapshot Kopien verwendet wird. Sie können Details über den vor- und nach dem Anwenden von Einstellungen für Storage-Effizienz-Einsparungen anzeigen.

◦ Details

Zeigt Informationen zu Deduplizierungseigenschaften an, einschließlich ob die Deduplizierung auf dem Volume aktiviert ist, den Deduplizierungsmodus, den Deduplizierungsstatus, Typ und die Inline- oder die Hintergrund-Komprimierung auf dem Volume aktiviert ist.

◦ Details zur letzten Ausführung

Liefert Details zur zuletzt ausgeführten Deduplizierung auf dem Volume. Es werden auch Platzeinsparungen angezeigt, die sich aus Komprimierungs- und Deduplizierungsvorgängen ergeben, die auf die Daten des Volume angewendet werden.

#### • **Registerkarte Leistung**

Zeigt Informationen zu den durchschnittlichen Performance-Metriken, Metriken zur Lese-Performance und Metriken zur Schreib-Performance des ausgewählten Volumes an, einschließlich Durchsatz, IOPS und Latenz

Wenn Sie die Client-Zeitzone oder die Cluster-Zeitzone ändern, werden die Diagramme mit den Performance-Metriken beeinträchtigt. Sie müssen Ihren Browser aktualisieren, um die aktualisierten Diagramme anzuzeigen.

#### • **Registerkarte FlexCache**

Zeigt Details zu FlexCache-Volumes nur an, wenn das ausgewählte Volume ein Ursprungs-Volume ist, dem FlexCache-Volumes zugeordnet sind. Andernfalls wird diese Registerkarte nicht angezeigt.

#### **Verwandte Informationen**

[FlexVol Volumes werden erstellt](https://docs.netapp.com/de-de/ontap-system-manager-classic/online-help-96-97/task_creating_flexvol_volumes.html)

[Erstellung von FlexClone Volumes](#page-6-0)

[Erstellen von FlexClone Dateien](#page-7-0)

[Volumes werden gelöscht](#page-5-1)

[Einstellen der Snapshot Kopie-Reserve](#page-11-0) [Snapshot Kopien werden gelöscht](#page-15-0) [Erstellen von Snapshot-Kopien außerhalb eines definierten Zeitplans](#page-10-1) [Bearbeiten der Volume-Eigenschaften](#page-3-1) [Ändern des Status eines Volumes](#page-9-1) [Aktivierung von Storage-Effizienz auf einem Volume](#page-16-1) [Sie können den Deduplizierungszeitplan ändern](#page-18-0) [Durchführung von Deduplizierungsvorgängen](#page-18-1) [Durch die Aufteilung eines FlexClone Volume vom übergeordneten Volume](#page-8-0) [Größe der Volumes wird geändert](#page-16-0) [Wiederherstellen eines Volumes aus einer Snapshot Kopie](#page-12-1) [Planen der automatischen Erstellung von Snapshot Kopien](#page-12-0) [Snapshot Kopien werden umbenannt](#page-14-0) [Ausblenden des Verzeichnisses für die Snapshot Kopie](#page-11-1) [Anzeigen der Hierarchie des FlexClone Volume](#page-9-0) [FlexGroup Volumes werden erstellt](#page-31-2) [FlexGroup Volumes werden bearbeitet](#page-34-0) [Ändern der Größe von FlexGroup Volumes](#page-36-0) [Ändern des Status eines FlexGroup-Volumes](#page-37-0) [FlexGroup Volumes werden gelöscht](#page-37-1) [Anzeigen von Informationen zu FlexGroup-Volumes](#page-33-0) [FlexCache Volumes werden erstellt](#page-38-0) [FlexCache Volumes werden bearbeitet](#page-40-0) [Ändern der Größe von FlexCache Volumes](#page-41-0) [FlexCache Volumes werden gelöscht](#page-42-1)

#### **Copyright-Informationen**

Copyright © 2024 NetApp. Alle Rechte vorbehalten. Gedruckt in den USA. Dieses urheberrechtlich geschützte Dokument darf ohne die vorherige schriftliche Genehmigung des Urheberrechtsinhabers in keiner Form und durch keine Mittel – weder grafische noch elektronische oder mechanische, einschließlich Fotokopieren, Aufnehmen oder Speichern in einem elektronischen Abrufsystem – auch nicht in Teilen, vervielfältigt werden.

Software, die von urheberrechtlich geschütztem NetApp Material abgeleitet wird, unterliegt der folgenden Lizenz und dem folgenden Haftungsausschluss:

DIE VORLIEGENDE SOFTWARE WIRD IN DER VORLIEGENDEN FORM VON NETAPP ZUR VERFÜGUNG GESTELLT, D. H. OHNE JEGLICHE EXPLIZITE ODER IMPLIZITE GEWÄHRLEISTUNG, EINSCHLIESSLICH, JEDOCH NICHT BESCHRÄNKT AUF DIE STILLSCHWEIGENDE GEWÄHRLEISTUNG DER MARKTGÄNGIGKEIT UND EIGNUNG FÜR EINEN BESTIMMTEN ZWECK, DIE HIERMIT AUSGESCHLOSSEN WERDEN. NETAPP ÜBERNIMMT KEINERLEI HAFTUNG FÜR DIREKTE, INDIREKTE, ZUFÄLLIGE, BESONDERE, BEISPIELHAFTE SCHÄDEN ODER FOLGESCHÄDEN (EINSCHLIESSLICH, JEDOCH NICHT BESCHRÄNKT AUF DIE BESCHAFFUNG VON ERSATZWAREN ODER -DIENSTLEISTUNGEN, NUTZUNGS-, DATEN- ODER GEWINNVERLUSTE ODER UNTERBRECHUNG DES GESCHÄFTSBETRIEBS), UNABHÄNGIG DAVON, WIE SIE VERURSACHT WURDEN UND AUF WELCHER HAFTUNGSTHEORIE SIE BERUHEN, OB AUS VERTRAGLICH FESTGELEGTER HAFTUNG, VERSCHULDENSUNABHÄNGIGER HAFTUNG ODER DELIKTSHAFTUNG (EINSCHLIESSLICH FAHRLÄSSIGKEIT ODER AUF ANDEREM WEGE), DIE IN IRGENDEINER WEISE AUS DER NUTZUNG DIESER SOFTWARE RESULTIEREN, SELBST WENN AUF DIE MÖGLICHKEIT DERARTIGER SCHÄDEN HINGEWIESEN WURDE.

NetApp behält sich das Recht vor, die hierin beschriebenen Produkte jederzeit und ohne Vorankündigung zu ändern. NetApp übernimmt keine Verantwortung oder Haftung, die sich aus der Verwendung der hier beschriebenen Produkte ergibt, es sei denn, NetApp hat dem ausdrücklich in schriftlicher Form zugestimmt. Die Verwendung oder der Erwerb dieses Produkts stellt keine Lizenzierung im Rahmen eines Patentrechts, Markenrechts oder eines anderen Rechts an geistigem Eigentum von NetApp dar.

Das in diesem Dokument beschriebene Produkt kann durch ein oder mehrere US-amerikanische Patente, ausländische Patente oder anhängige Patentanmeldungen geschützt sein.

ERLÄUTERUNG ZU "RESTRICTED RIGHTS": Nutzung, Vervielfältigung oder Offenlegung durch die US-Regierung unterliegt den Einschränkungen gemäß Unterabschnitt (b)(3) der Klausel "Rights in Technical Data – Noncommercial Items" in DFARS 252.227-7013 (Februar 2014) und FAR 52.227-19 (Dezember 2007).

Die hierin enthaltenen Daten beziehen sich auf ein kommerzielles Produkt und/oder einen kommerziellen Service (wie in FAR 2.101 definiert) und sind Eigentum von NetApp, Inc. Alle technischen Daten und die Computersoftware von NetApp, die unter diesem Vertrag bereitgestellt werden, sind gewerblicher Natur und wurden ausschließlich unter Verwendung privater Mittel entwickelt. Die US-Regierung besitzt eine nicht ausschließliche, nicht übertragbare, nicht unterlizenzierbare, weltweite, limitierte unwiderrufliche Lizenz zur Nutzung der Daten nur in Verbindung mit und zur Unterstützung des Vertrags der US-Regierung, unter dem die Daten bereitgestellt wurden. Sofern in den vorliegenden Bedingungen nicht anders angegeben, dürfen die Daten ohne vorherige schriftliche Genehmigung von NetApp, Inc. nicht verwendet, offengelegt, vervielfältigt, geändert, aufgeführt oder angezeigt werden. Die Lizenzrechte der US-Regierung für das US-Verteidigungsministerium sind auf die in DFARS-Klausel 252.227-7015(b) (Februar 2014) genannten Rechte beschränkt.

#### **Markeninformationen**

NETAPP, das NETAPP Logo und die unter [http://www.netapp.com/TM](http://www.netapp.com/TM\) aufgeführten Marken sind Marken von NetApp, Inc. Andere Firmen und Produktnamen können Marken der jeweiligen Eigentümer sein.